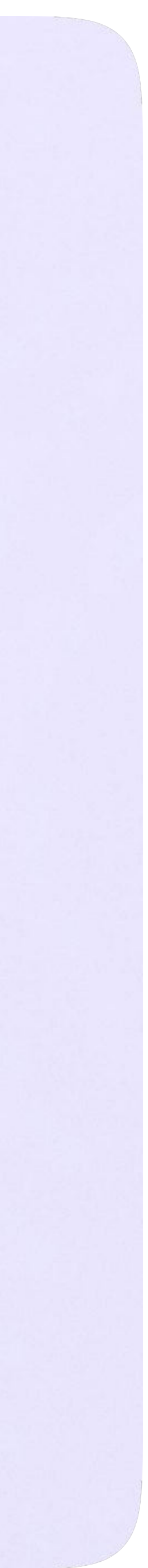

# Инструкция по использованию VK Мессенджера для родителя

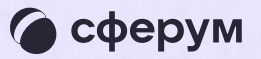

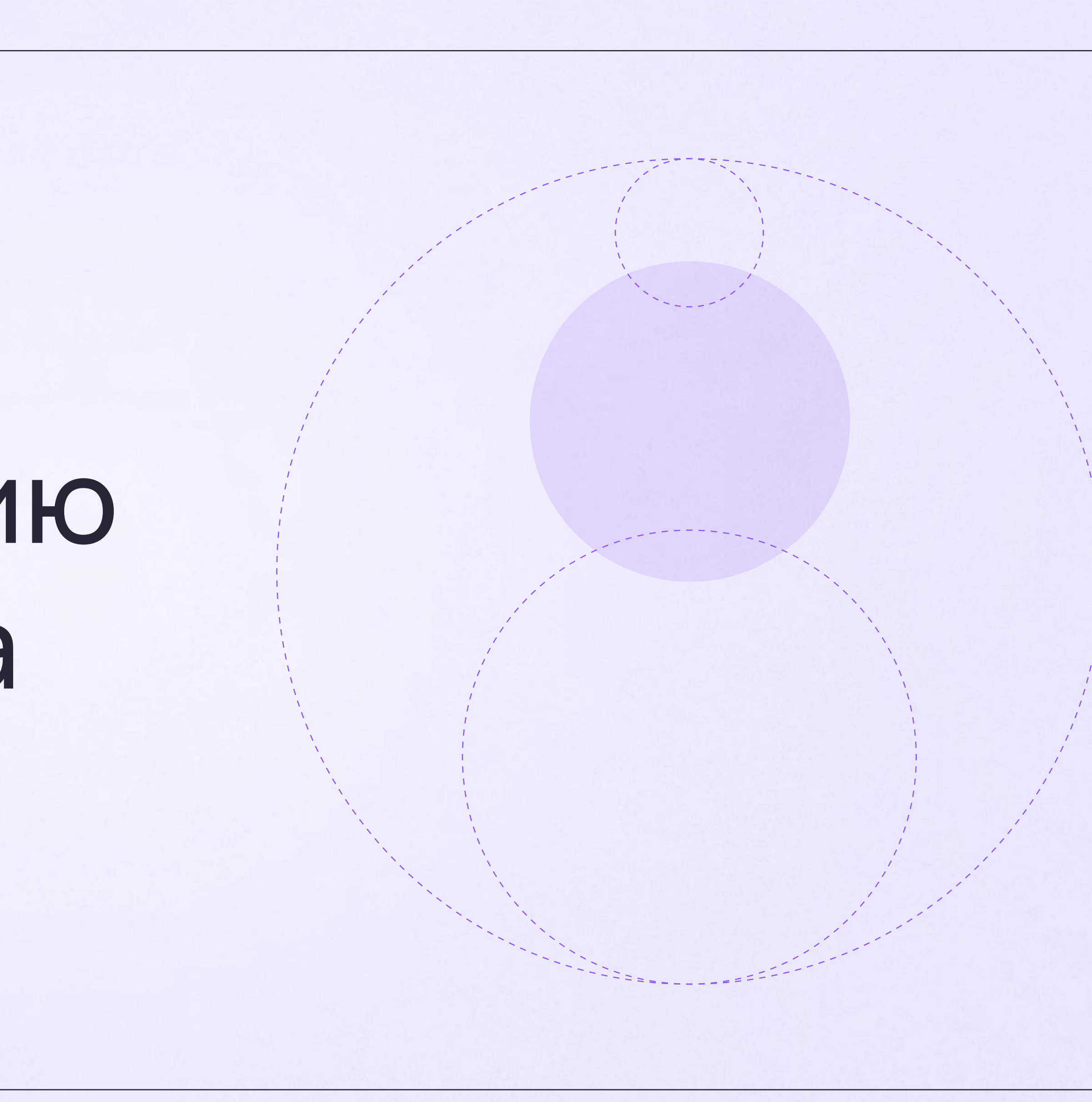

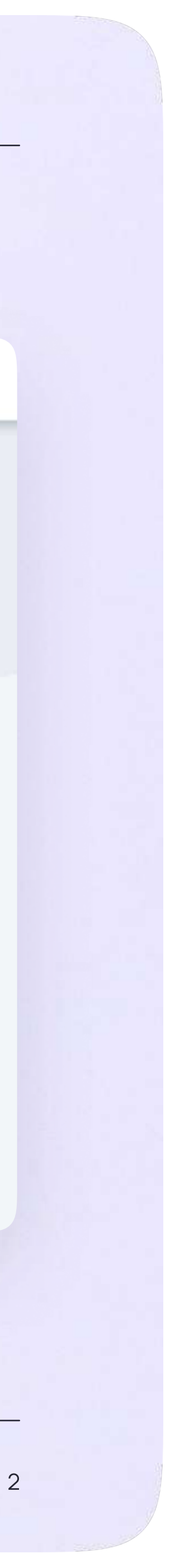

## Переход в VK Мессенджер из электронного дневника в полной версии сайта

На сайте электронного дневника введите свои логин и пароль для входа

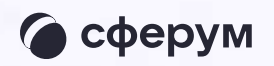

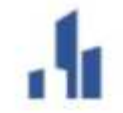

Сетевой Город. Образование<br>Единое информационное пространство муниципального образования

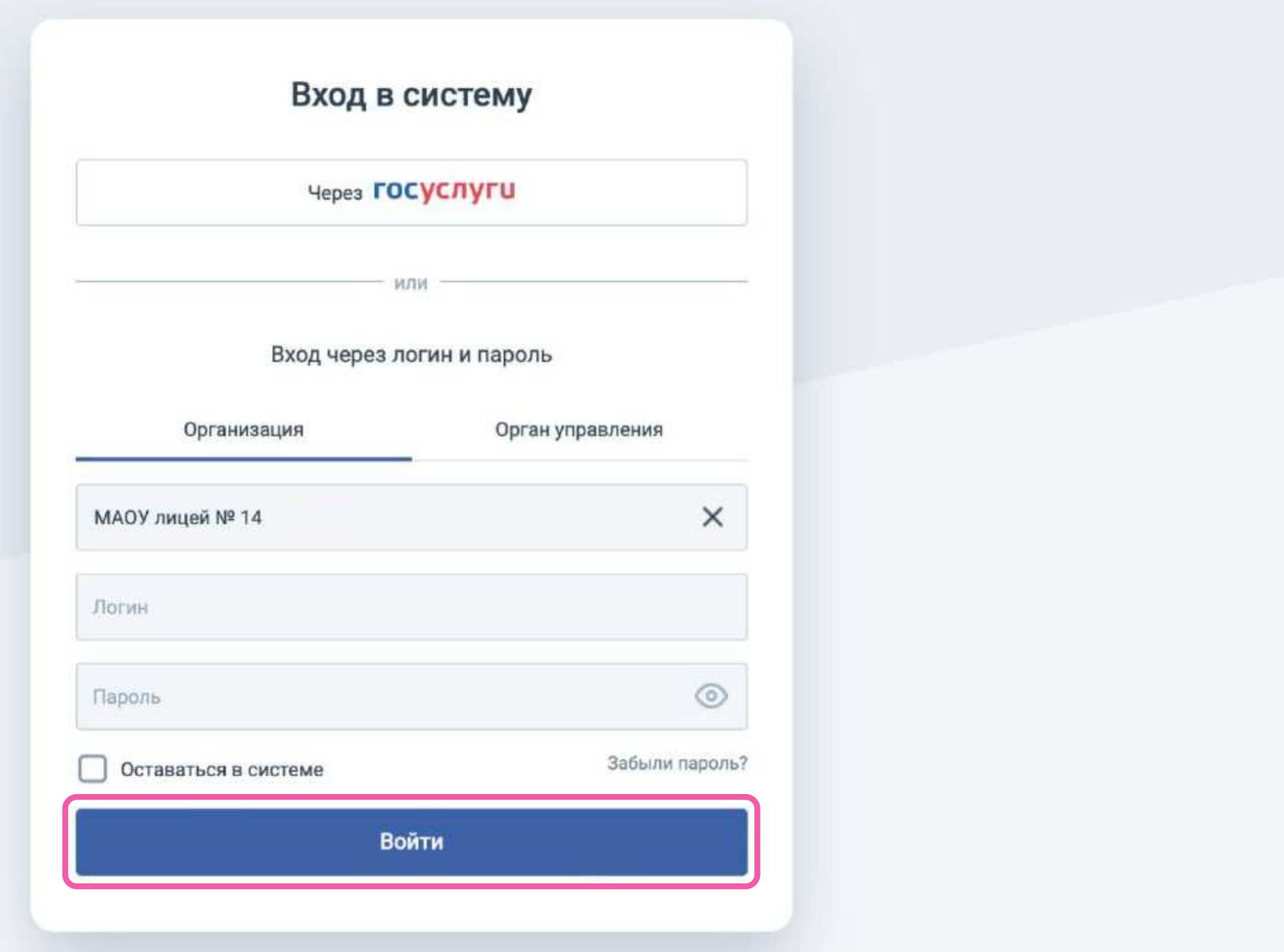

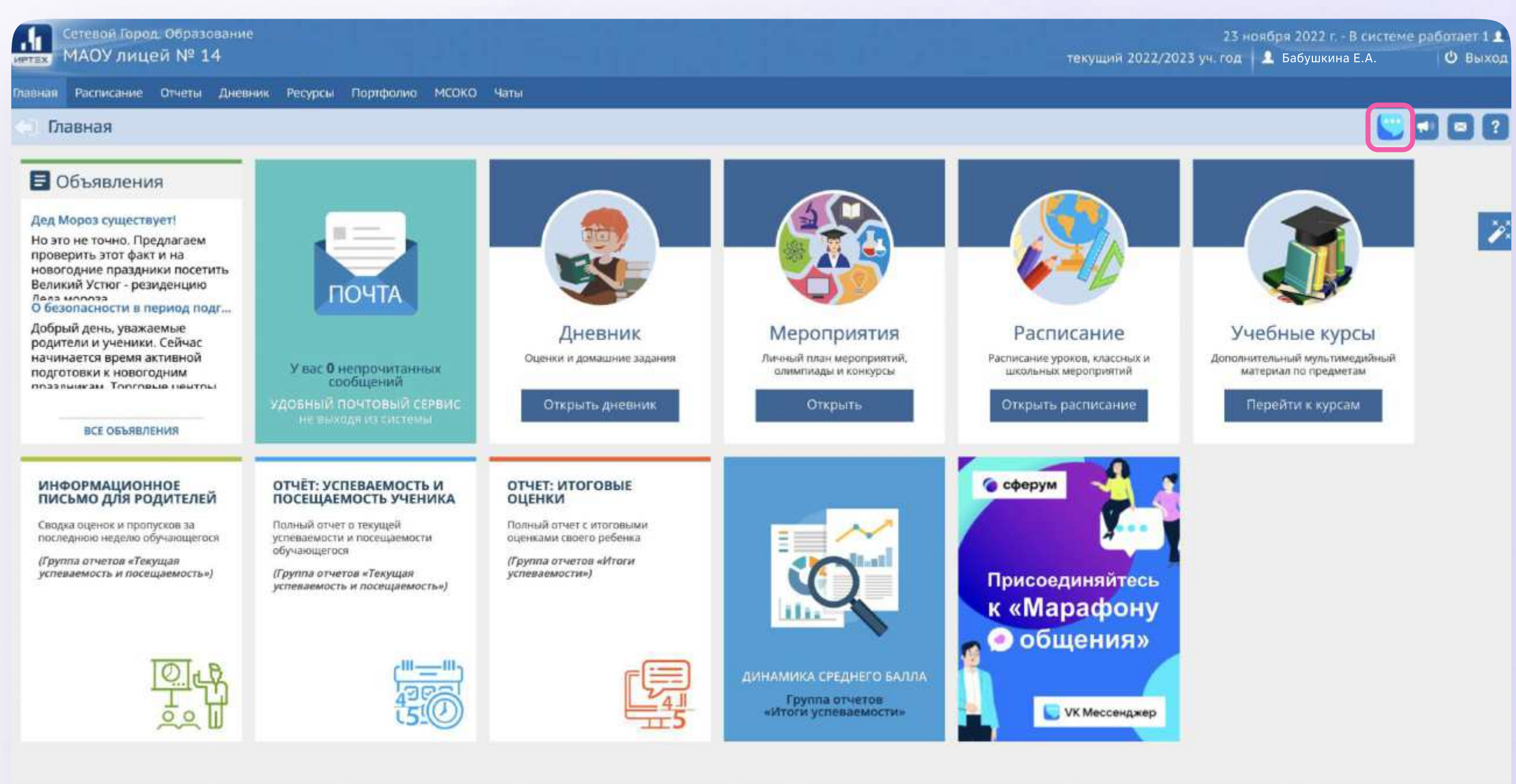

- 2. Для перехода в VK Мессенджер после авторизации нажмите на вкладку «Чаты»
- 3. Нажмите «Привязать учебный профиль **VKID**»

Сетевой Город. Образование 6.0.63834.21520<br>07-2022 ИРТех, г. Самара. Все права защищены © 2007-2022 ИРТех, г. Самара. Все права защищень

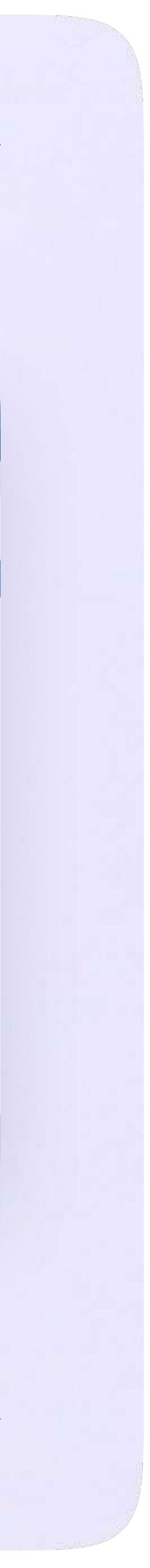

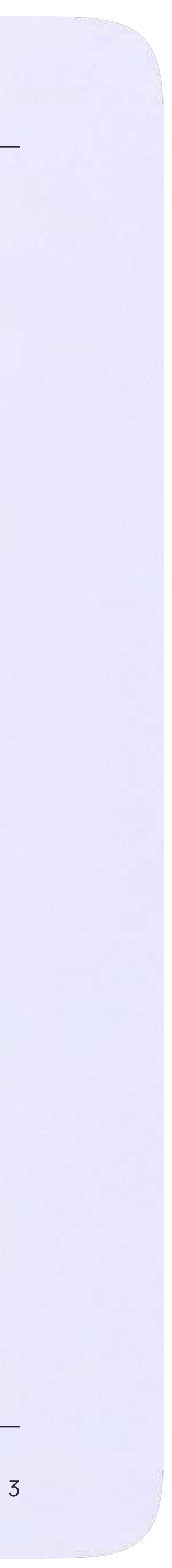

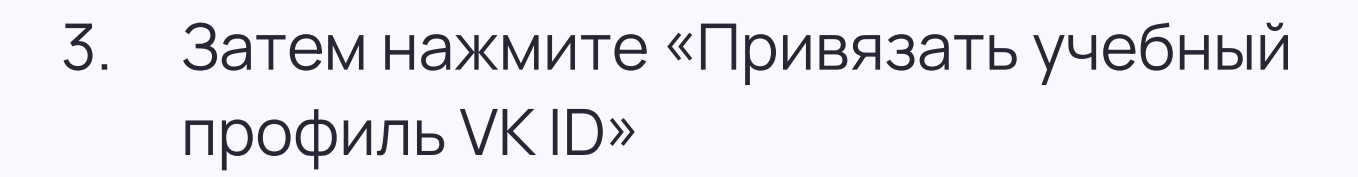

Чаты

Далее возможны 3 варианта

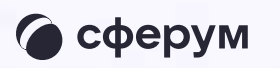

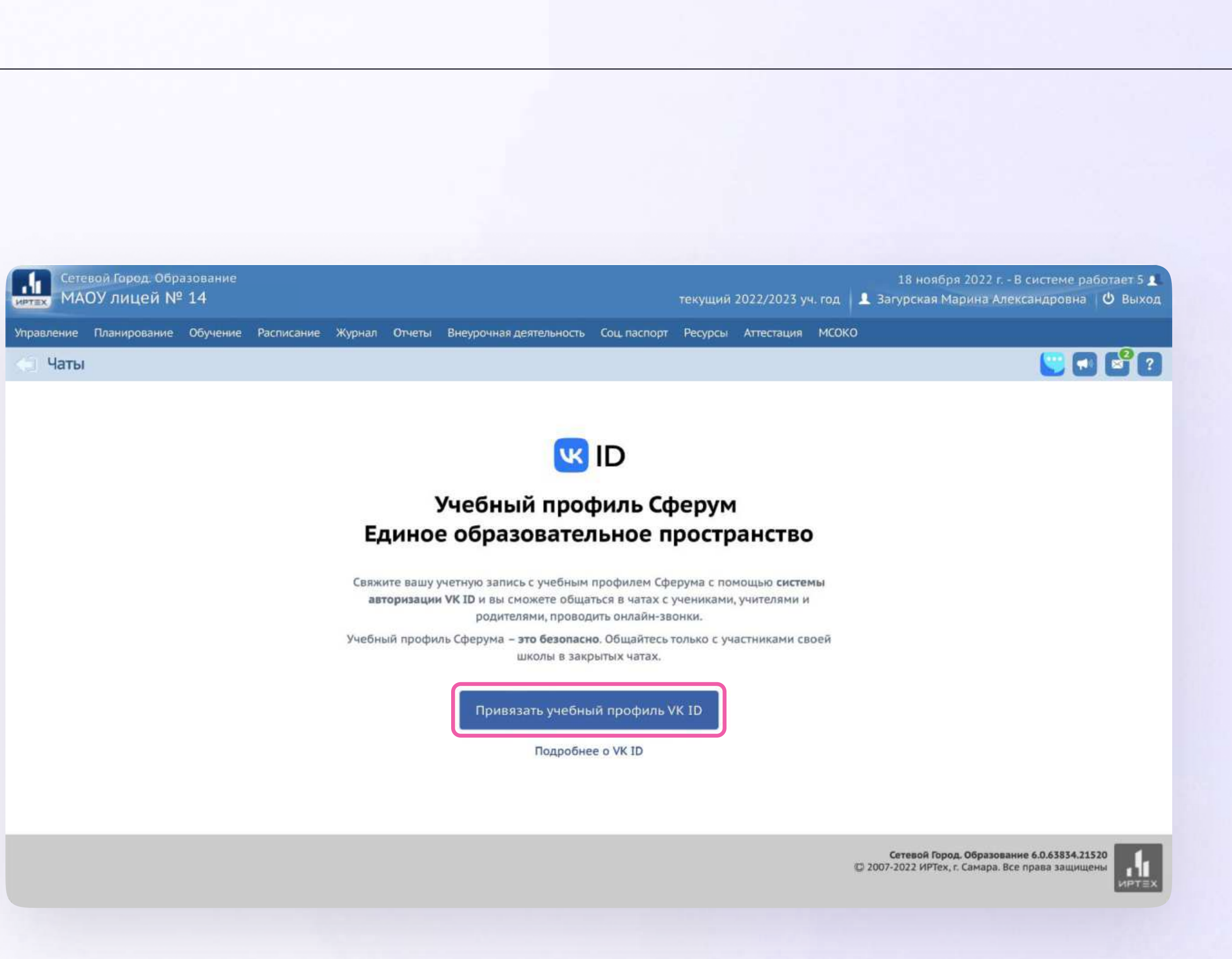

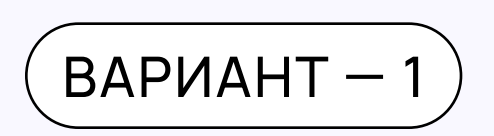

### У вас есть аккаунт VK ID и учебный профиль

Впишите номер мобильного телефона от вашего аккаунта VKID

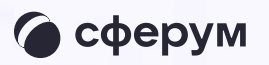

### **UK ID**

#### С сервисом «ЭЖД» можно связать свой учебный профиль:

Вход в учебный профиль  $\odot$ в VK Мессенджере по VK ID

Общение в защищенном  $\circledcirc$ от посторонних лиц пространстве

Регистрация ВКонтакте не нужна, **Q** а если аккаунт уже есть, его никто не увидит

### Вход в VK ID

 $+7$  199 111-11-11

Продолжить

Нажимая на «Продолжить», вы принимаете пользовательское соглашение и политику конфиденциальности сервиса

Передаваемые данные >

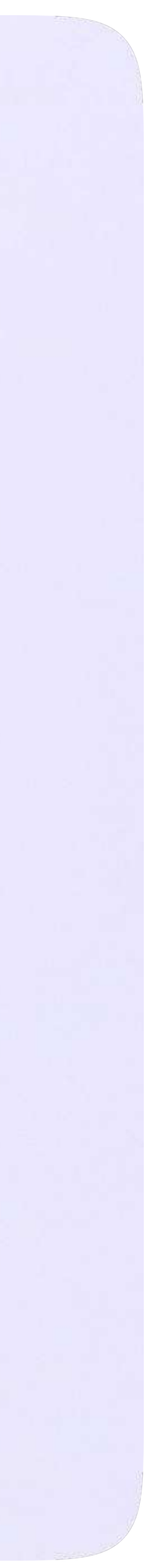

2. Введите пароль от вашего аккаунта VKID. Если вы его не помните, нажмите на кнопку «Забыли или не установили пароль?» и заполните форму для сброса пароля

#### **US ID**

#### С сервисом «ЭЖД» можно связать свой учебный профиль:

 $\odot$ 

Вход в учебный профиль<br>в VK Мессенджере по VK ID

Общение в защищенном  $\circledcirc$ от посторонних лиц пространстве

Регистрация ВКонтакте не нужна, **Q** а если аккаунт уже есть, его никто не увидит

### Вход в VK ID

Введите ваш текущий пароль, привязанный к номеру +7 199 111-11-11

Введите пароль

 $\leftarrow$ 

Забыли или не установили пароль?

Продолжить

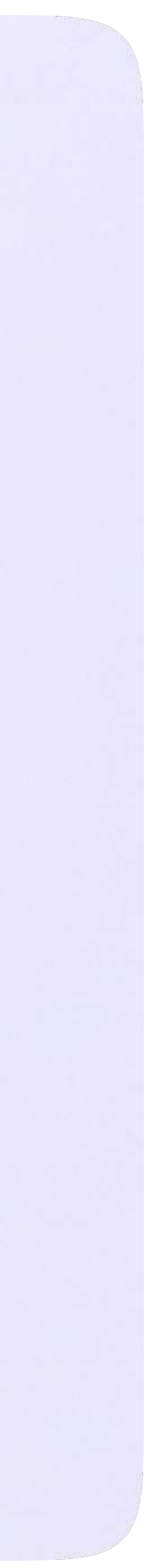

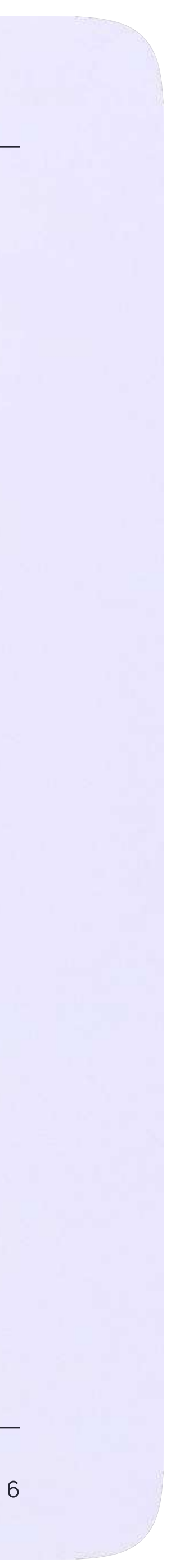

3. Введите код из СМС, которое придёт на ваш телефон

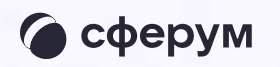

### **US ID** Подтвердите вход  $\leftarrow$ Мы отправили SMS с кодом на номер С сервисом «ЭЖД» можно  $+7*******11$ связать свой учебный профиль: Код из SMS Вход в учебный профиль<br>в VK Мессенджере по VK ID  $\odot$ Общение в защищенном  $\circledcirc$ от посторонних лиц пространстве Регистрация ВКонтакте не нужна, **Q** а если аккаунт уже есть, его никто не увидит Продолжить SMS придёт в течение 01:56

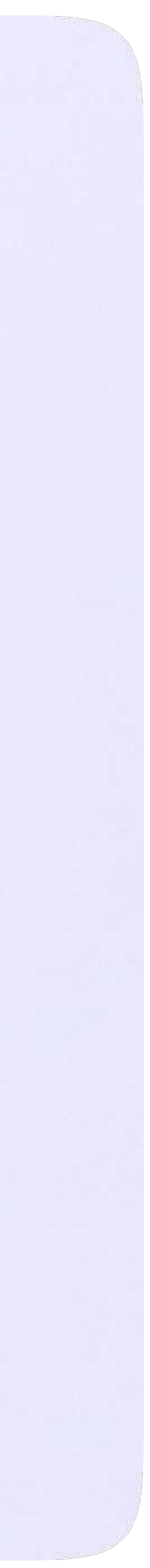

4. Нажмите «Продолжить в учебном профиле»

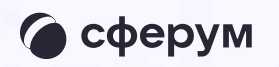

#### **US ID**

#### С сервисом «ЭЖД» можно связать свой учебный профиль:

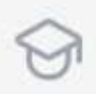

Вход в учебный профиль<br>в VK Мессенджере по VK ID

Общение в защищенном  $\circledcirc$ от посторонних лиц пространстве

Регистрация ВКонтакте не нужна, **Q** а если аккаунт уже есть, его никто не увидит

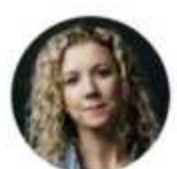

Елизавета Костина  $+7 \cdots \cdots \cdot 11$ Войти в другой аккаунт

#### Ваш профиль для связки

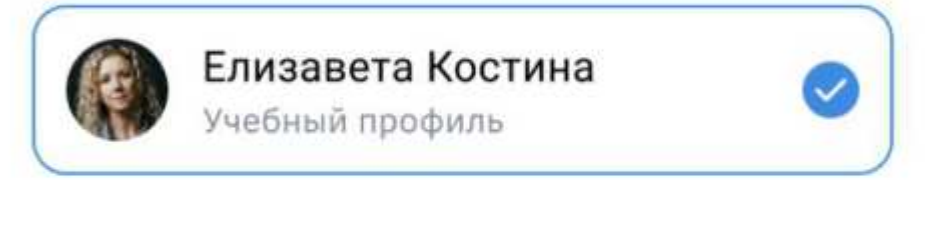

Продолжить в учебном профиле

5. Проверьте свои личные данные они будут отображаться на платформе. Ф. И. О. должны быть настоящими. Нажмите на кнопку «Продолжить»

### **UC ID**

### С сервисом «ЭЖД» можно связать свой учебный профиль:

Вход в учебный профиль<br>в VK Мессенджере по VK ID  $\odot$ 

Общение в защищенном  $\circledcirc$ от посторонних лиц пространстве

Регистрация ВКонтакте не нужна, **Q** а если аккаунт уже есть, его никто не увидит

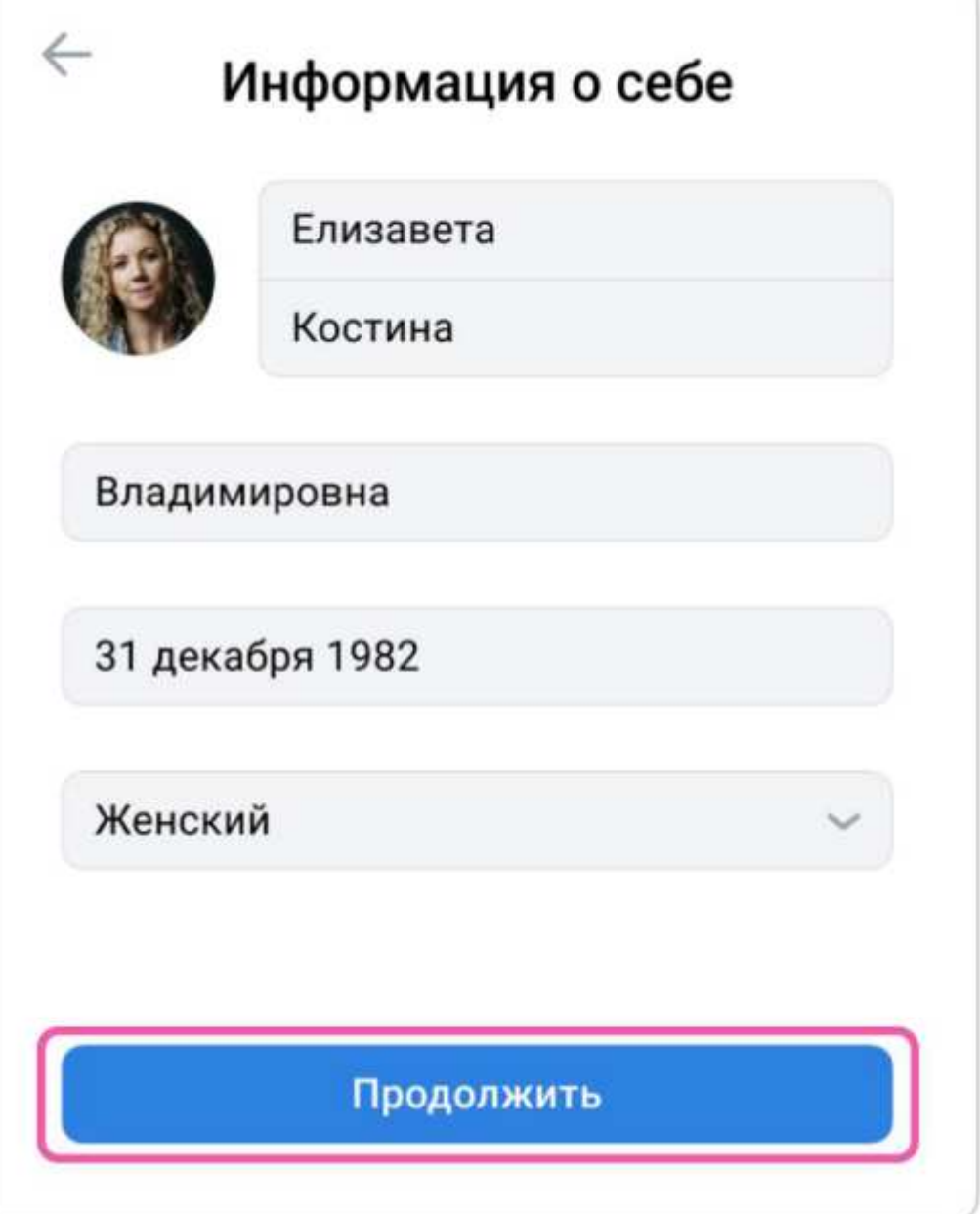

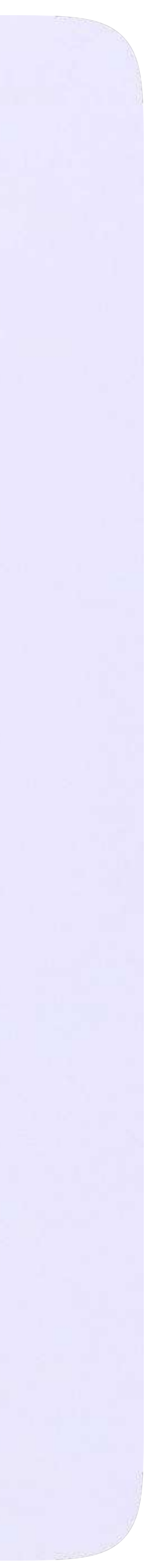

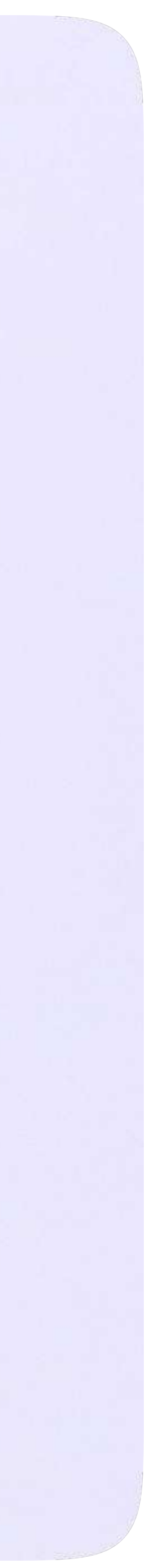

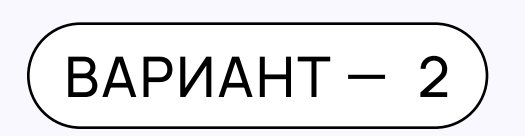

### У вас есть аккаунт VK ID, но нет учебного профиля

1. Впишите номер мобильного телефона от вашего аккаунта VK ID

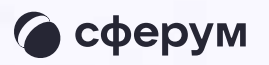

### **U3 ID**

#### С сервисом «ЭЖД» можно связать свой учебный профиль:

Вход в учебный профиль  $\bigcirc$ в VK Мессенджере по VK ID

Общение в защищенном  $\circledcirc$ от посторонних лиц пространстве

Регистрация ВКонтакте не нужна, Ø а если аккаунт уже есть, его никто не увидит

### Вход в VK ID

 $+7$  199 111-11-11

Продолжить

Нажимая на «Продолжить», вы принимаете пользовательское соглашение и политику конфиденциальности сервиса

Передаваемые данные >

2. Введите пароль от вашего аккаунта VKID. Если вы его не помните, нажмите на кнопку «Забыли или не установили пароль?» и заполните форму для сброса пароля

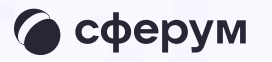

#### **U3 ID**

#### С сервисом «ЭЖД» можно связать свой учебный профиль:

 $\odot$ 

Вход в учебный профиль<br>в VK Мессенджере по VK ID

Общение в защищенном  $\circledcirc$ от посторонних лиц пространстве

Регистрация ВКонтакте не нужна, **Q** а если аккаунт уже есть, его никто не увидит

### Введите пароль

Введите ваш текущий пароль, привязанный к номеру +7 199 111-11-11

Введите пароль

 $\leftarrow$ 

Забыли или не установили пароль?

Продолжить

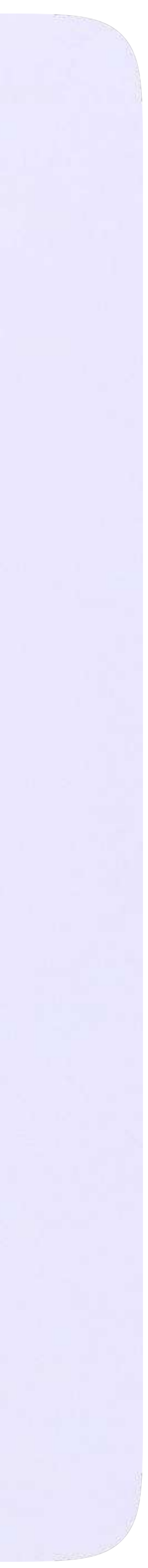

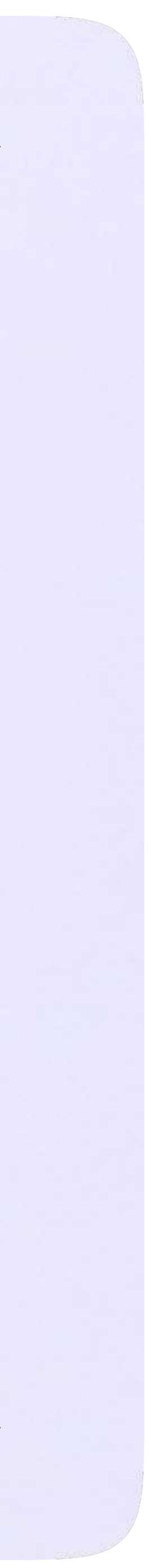

3. Введите код из СМС, которое придёт на ваш телефон

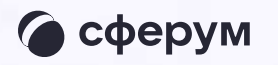

### **US ID** Подтвердите вход  $\leftarrow$ Мы отправили SMS с кодом на номер С сервисом «ЭЖД» можно  $+7*******11$ связать свой учебный профиль: Код из SMS Вход в учебный профиль<br>в VK Мессенджере по VK ID  $\odot$ Общение в защищенном  $\circledcirc$ от посторонних лиц пространстве Регистрация ВКонтакте не нужна, **Q** а если аккаунт уже есть, его никто не увидит Продолжить SMS придёт в течение 01:56

### 4. Нажмите «Создать учебный профиль»

### **US ID**

#### С сервисом «ЭЖД» можно связать свой учебный профиль:

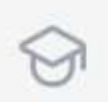

 $\circledcirc$ 

Вход в учебный профиль<br>в VK Мессенджере по VK ID

Общение в защищенном от посторонних лиц пространстве

Регистрация ВКонтакте не нужна, **Q** а если аккаунт уже есть, его никто не увидит

#### Создайте учебный профиль

Ваш учебный профиль будет связан с аккаунтом VK ID

Ваш профиль для связки

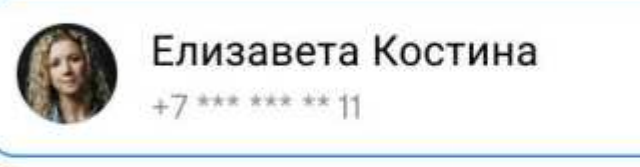

Создать учебный профиль

Войти в другой аккаунт

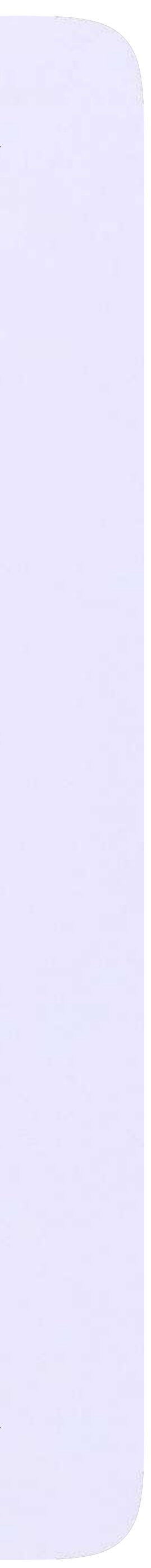

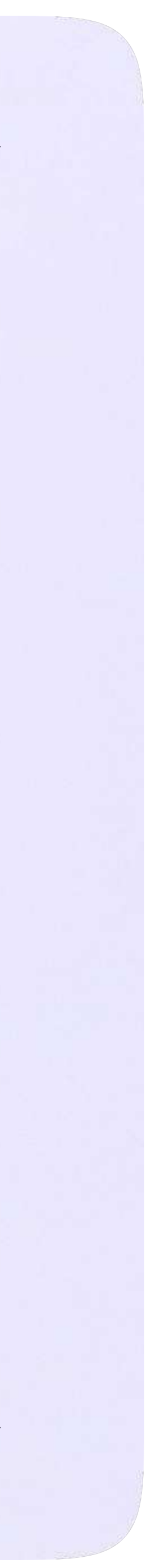

- 5. Заполните информацию о себе. Укажите ваши настоящие Ф. И. О.
- 6. Нажмите «Продолжить»

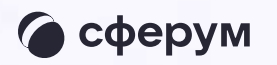

### **US ID**

### С сервисом «ЭЖД» можно связать свой учебный профиль:

 $\odot$ 

Вход в учебный профиль<br>в VK Мессенджере по VK ID

Общение в защищенном  $\circledcirc$ от посторонних лиц пространстве

Регистрация ВКонтакте не нужна, **◎** а если аккаунт уже есть, его никто не увидит

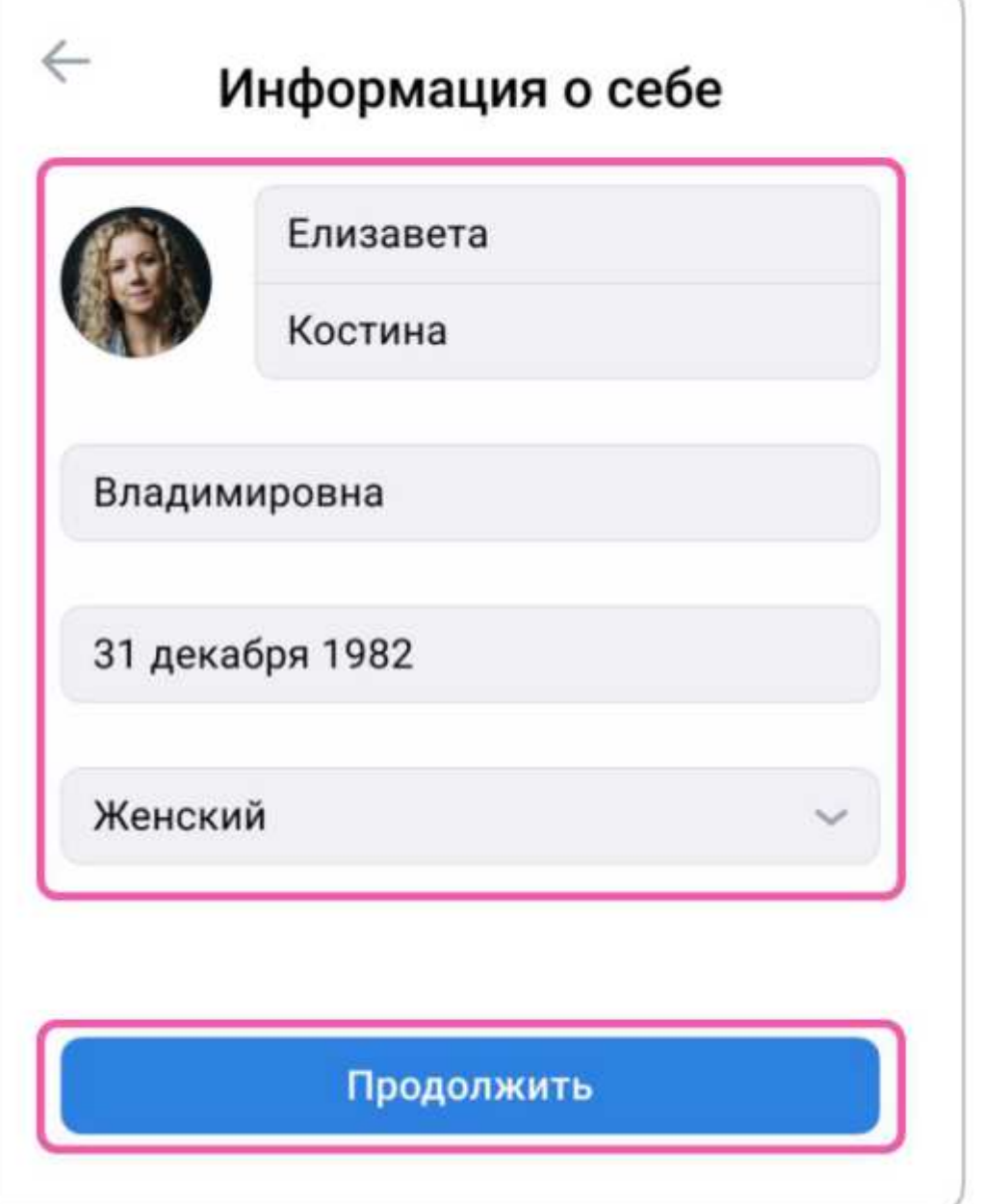

 $\overline{BAPMAHT} - 3$ 

### У вас ещё нет аккаунта VK ID

Введите свой номер мобильного телефона

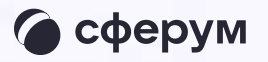

### **UK ID**

#### С сервисом «ЭЖД» можно связать свой учебный профиль:

Вход в учебный профиль  $\odot$ в VK Мессенджере по VK ID

Общение в защищенном  $\circledcirc$ от посторонних лиц пространстве

Регистрация ВКонтакте не нужна, **Q** а если аккаунт уже есть, его никто не увидит

### Вход в VK ID

 $+7199111-11-11$ 

Продолжить

Нажимая на «Продолжить», вы принимаете пользовательское соглашение и политику конфиденциальности сервиса

Передаваемые данные >

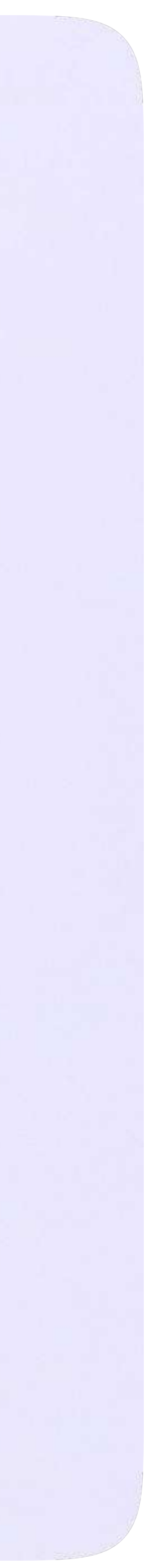

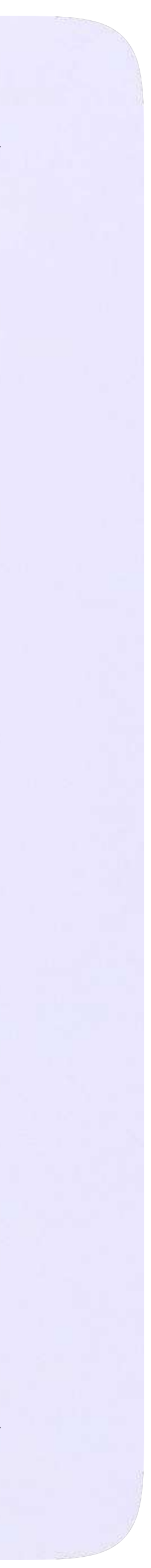

2. Введите код из СМС, которое придёт на ваш телефон

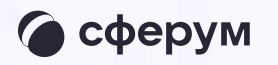

### **US ID** Подтвердите вход  $\leftarrow$ Мы отправили SMS с кодом на номер С сервисом «ЭЖД» можно  $+7*******11$ связать свой учебный профиль: Код из SMS Вход в учебный профиль<br>в VK Мессенджере по VK ID  $\odot$ Общение в защищенном  $\circledcirc$ от посторонних лиц пространстве Регистрация ВКонтакте не нужна, **Q** а если аккаунт уже есть, его никто не увидит Продолжить SMS придёт в течение 01:56

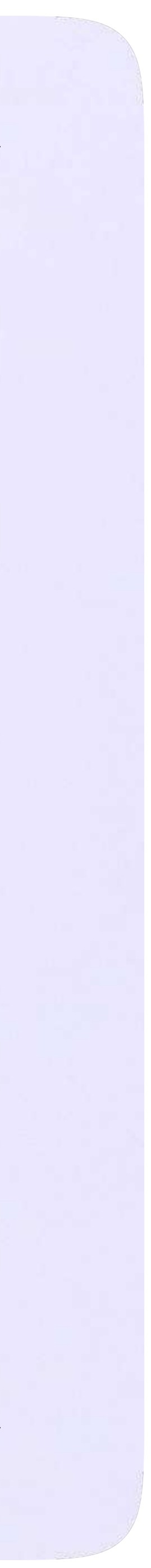

- 3. Заполните информацию о себе в профиле VK ID. Введите ваши настоящие Ф. И. О. Указывать отчество не обязательно
- 4. Нажмите «Продолжить»

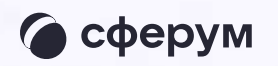

### **US ID**

### С сервисом «ЭЖД» можно связать свой учебный профиль:

 $\odot$ 

Вход в учебный профиль<br>в VK Мессенджере по VK ID

Общение в защищенном  $\circledcirc$ от посторонних лиц пространстве

Регистрация ВКонтакте не нужна, **Q** а если аккаунт уже есть, его никто не увидит

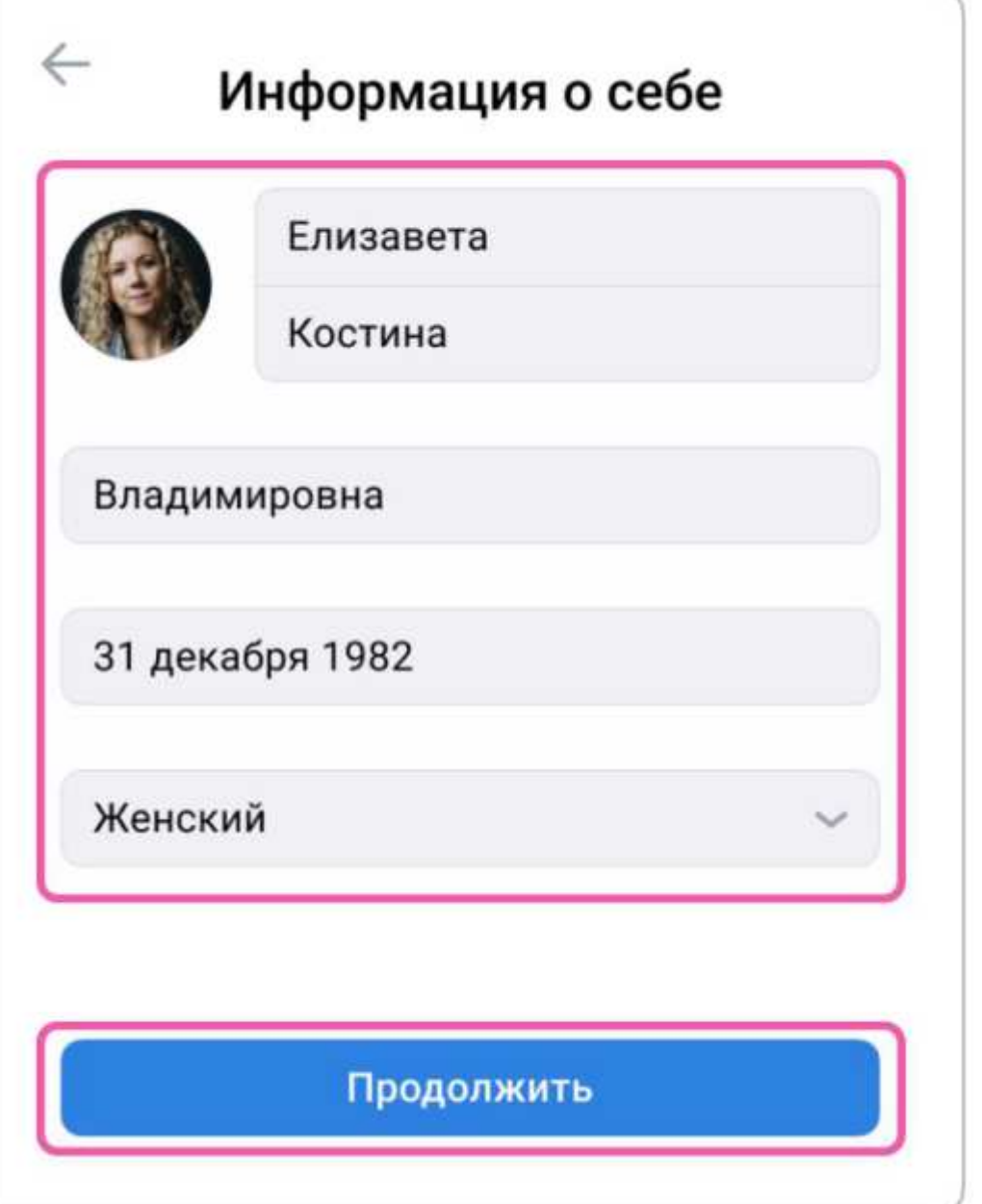

### 5. Нажмите «Создать учебный профиль»

### **US ID**

#### С сервисом «ЭЖД» можно связать свой учебный профиль:

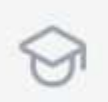

 $\circledcirc$ 

Вход в учебный профиль<br>в VK Мессенджере по VK ID

Общение в защищенном от посторонних лиц пространстве

Регистрация ВКонтакте не нужна, **Q** а если аккаунт уже есть, его никто не увидит

#### Создайте учебный профиль

Ваш учебный профиль будет связан с аккаунтом VK ID

Ваш профиль для связки

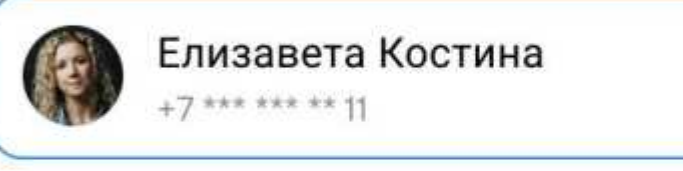

Создать учебный профиль

Войти в другой аккаунт

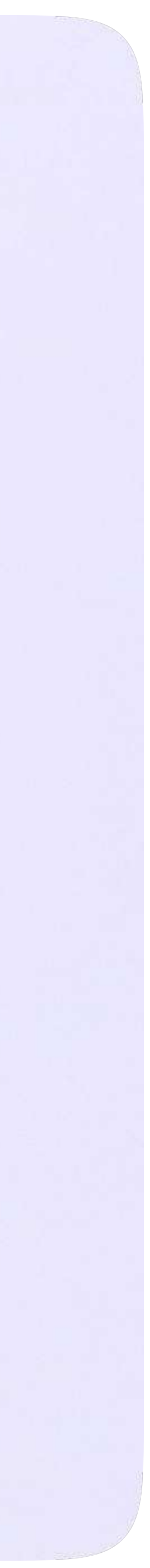

6. Заполните информацию о себе в учебном профиле. Введите ваши настоящие Ф. И. О. Нажмите «Продолжить»

### **UK** ID

### С сервисом «ЭЖД» можно связать свой учебный профиль:

Вход в учебный профиль<br>в VK Мессенджере по VK ID  $\odot$ 

Общение в защищенном  $\circledcirc$ от посторонних лиц пространстве

Регистрация ВКонтакте не нужна, **Q** а если аккаунт уже есть, его никто не увидит

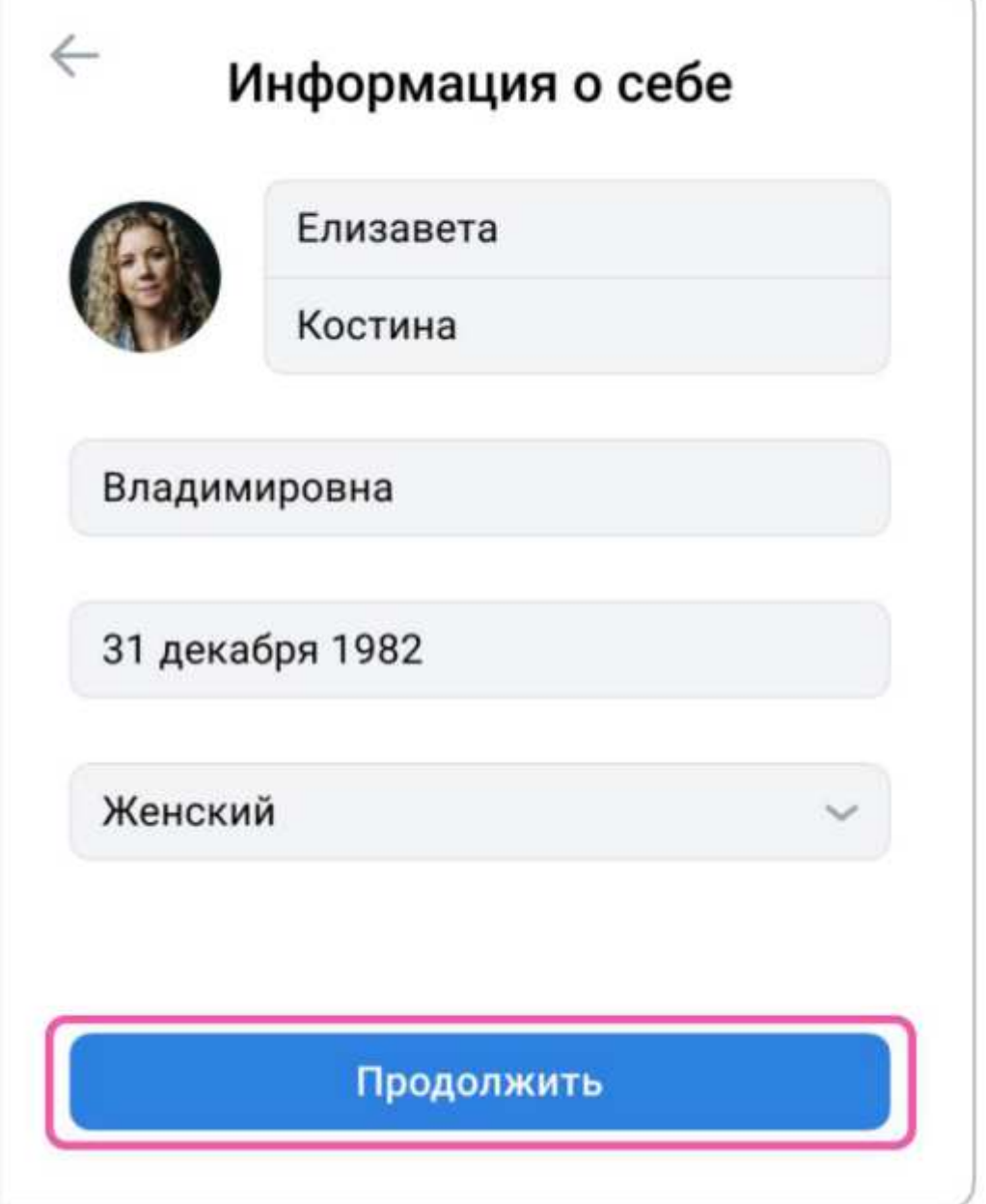

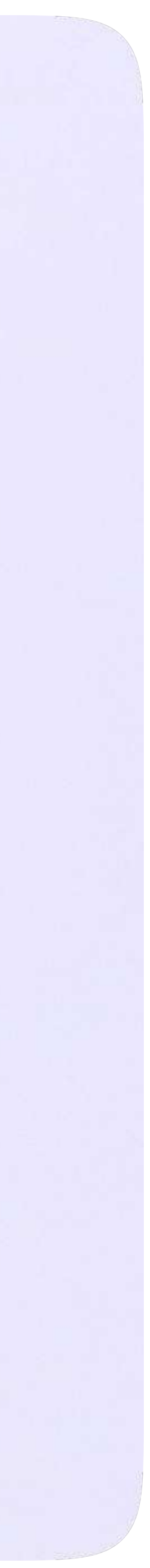

6. На экране вы увидите сообщение о привязке учебного профиля

Чаты

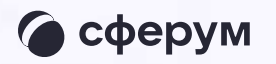

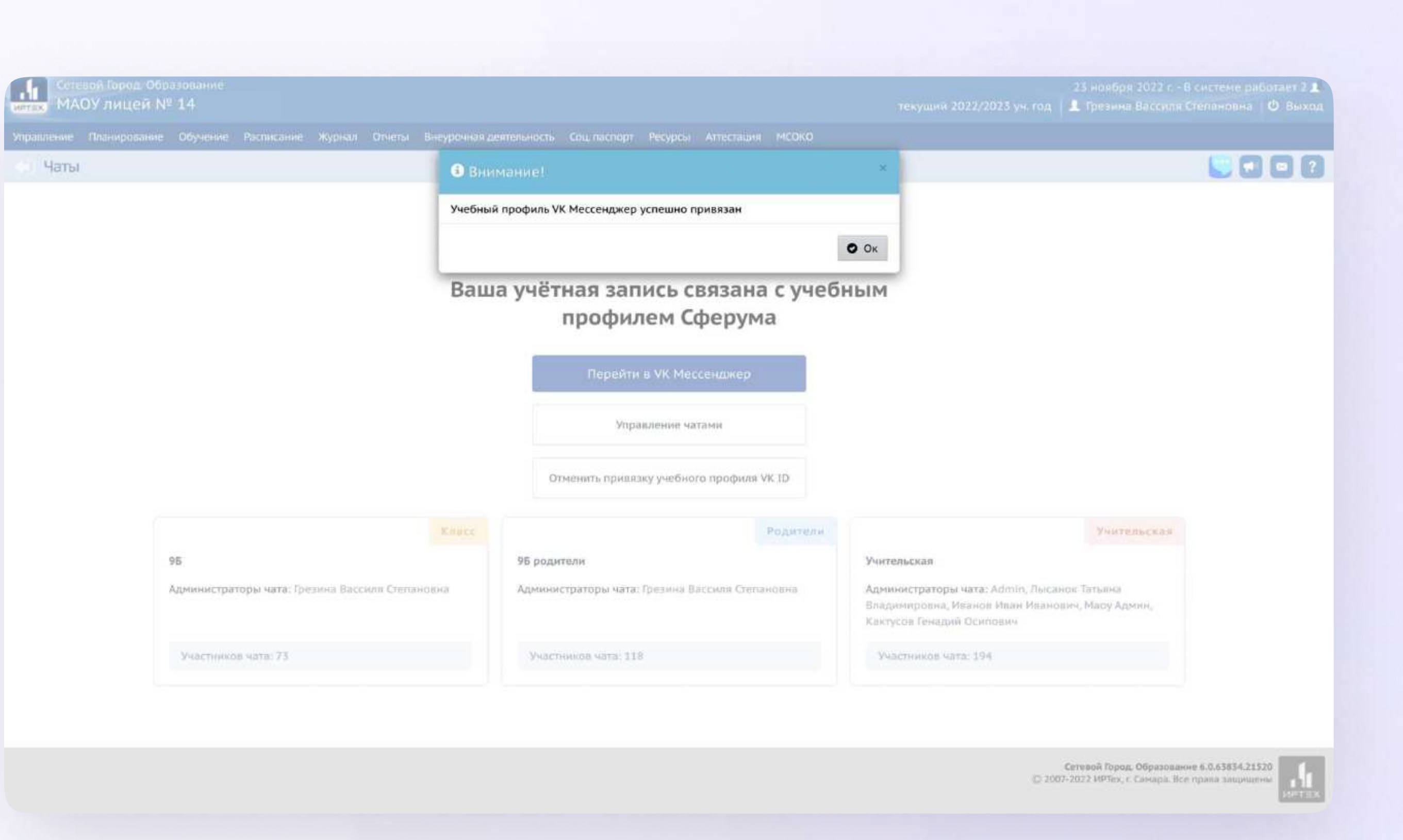

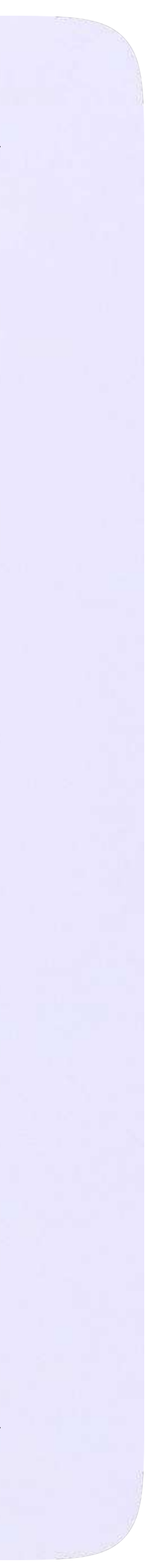

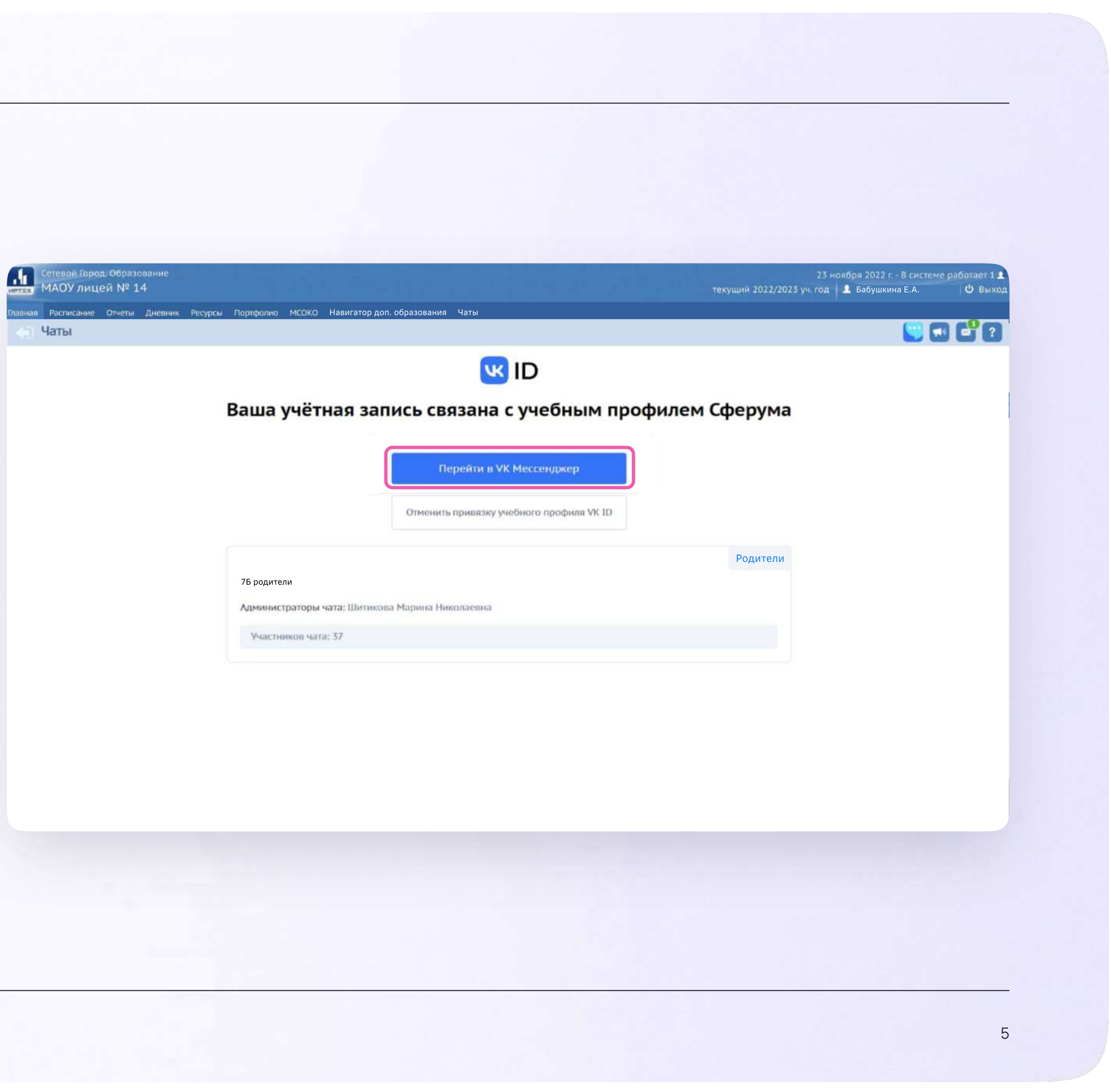

### После связки учётной записи с учебным профилем Сферум перейдите в VK Мессенджер

После авторизации откроется **VK Мессенджер, и вы увидите список** доступных вам чатов. Здесь вы можете общаться с учителями, классным руководителем и другими родителями

 $\equiv$ 

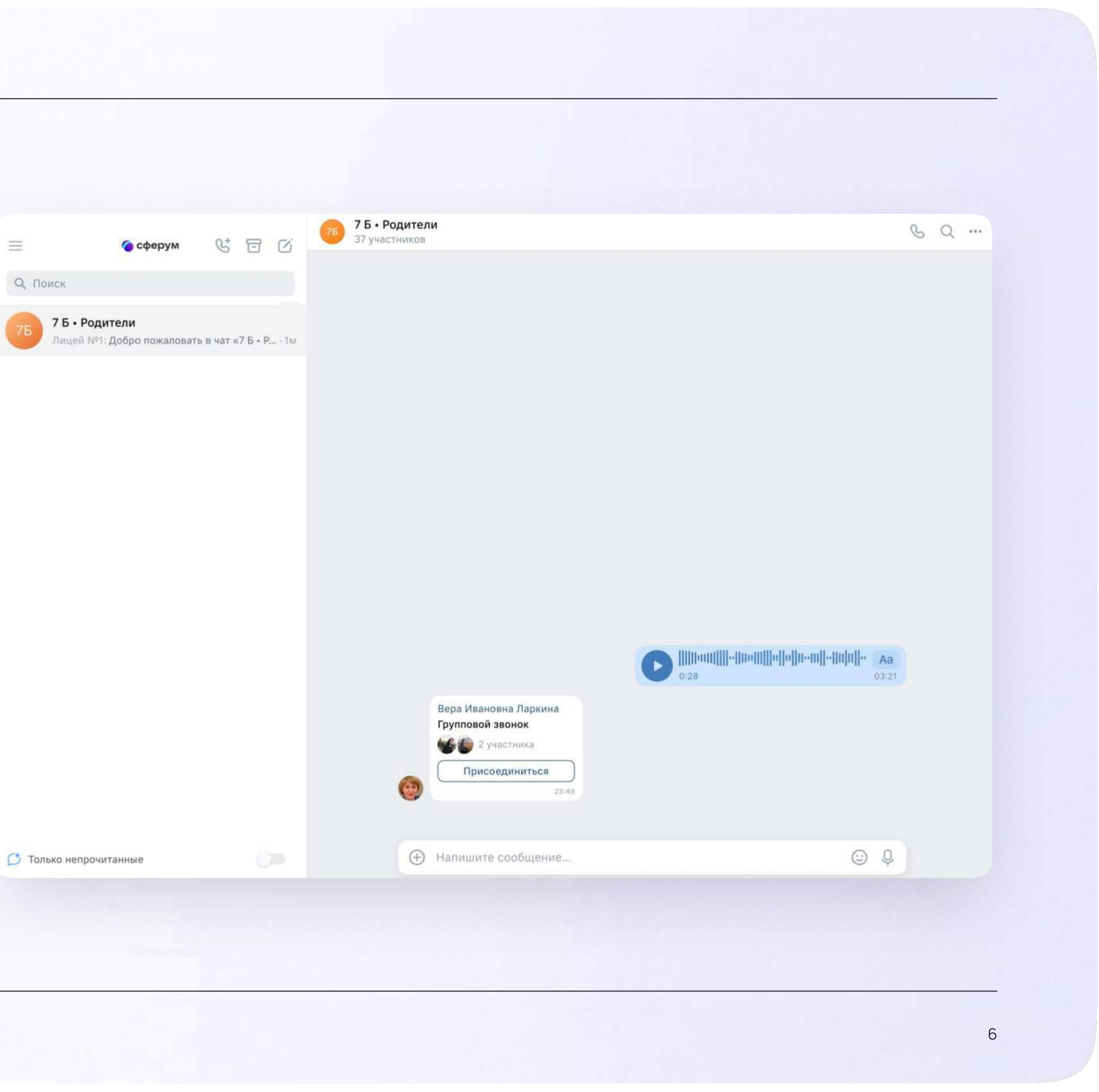

### Прикрепление вложений

Если вы хотите прикрепить к сообщению вложение:

- Нажмите на значок плюса слева от поля ввода сообщений
- 2. Нажмите на нужный тип вложения (фото, видео, файл, опрос)
- Прикрепите вложение  $\overline{3}$ .

Вы можете совершать разные действия с сообщениями и чатами: отмечать непрочитанными, закреплять, пересылать, распределять по папкам и прочее.

Подробнее об этом - в разделе «Функциональные возможности VK Мессенджера на компьютере»

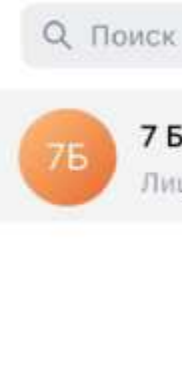

 $\equiv$ 

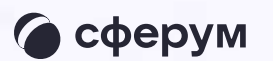

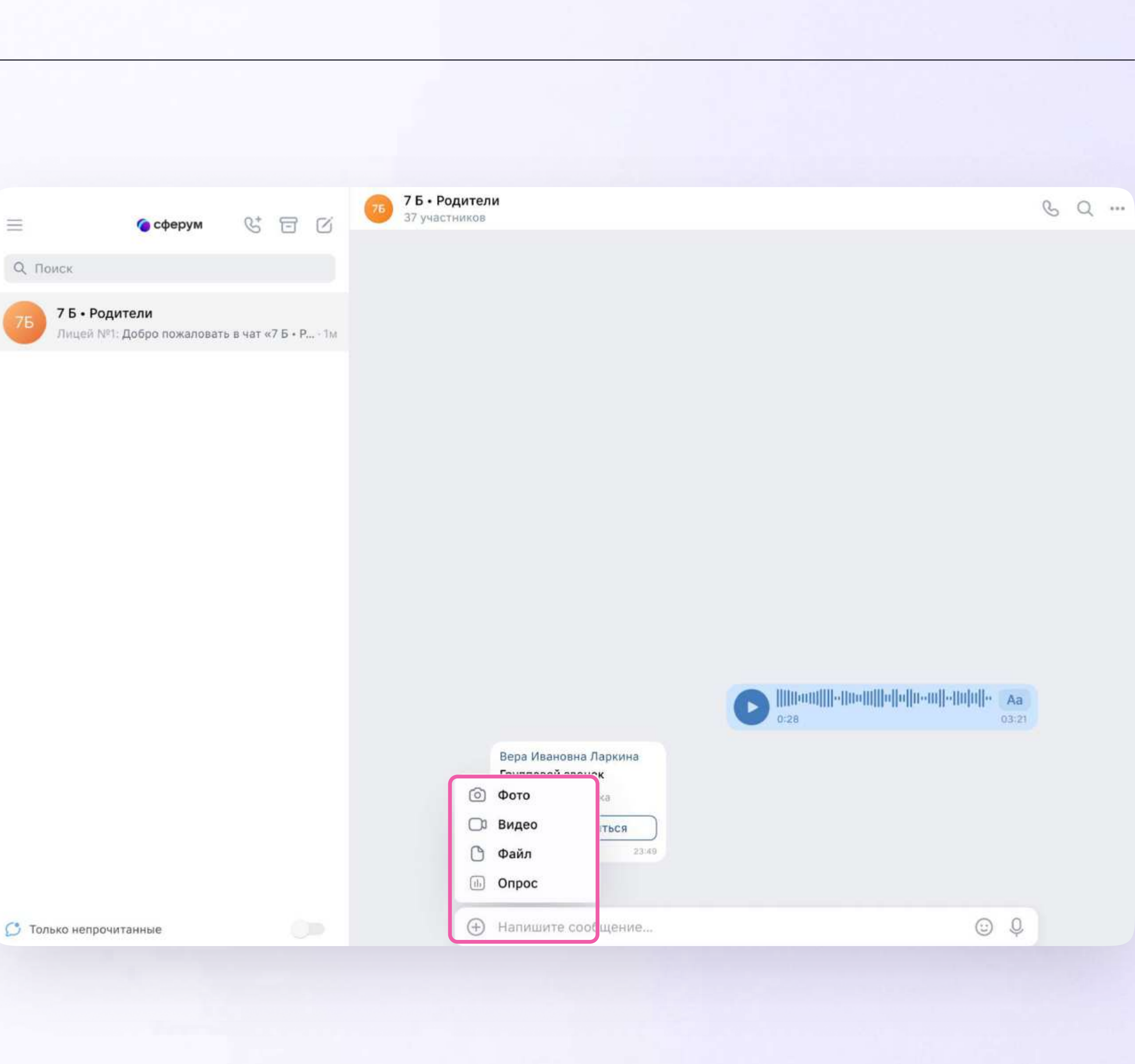

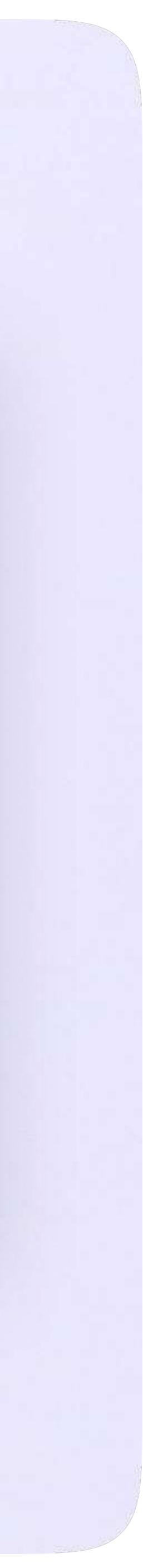

### Присоединение к звонку

Если учитель в чате запустил звонок, войдите в него по кнопке «Присоединиться». Если учитель прислал вам ссылку, просто перейдите по ней

 $\equiv$ 

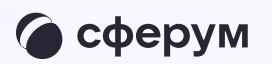

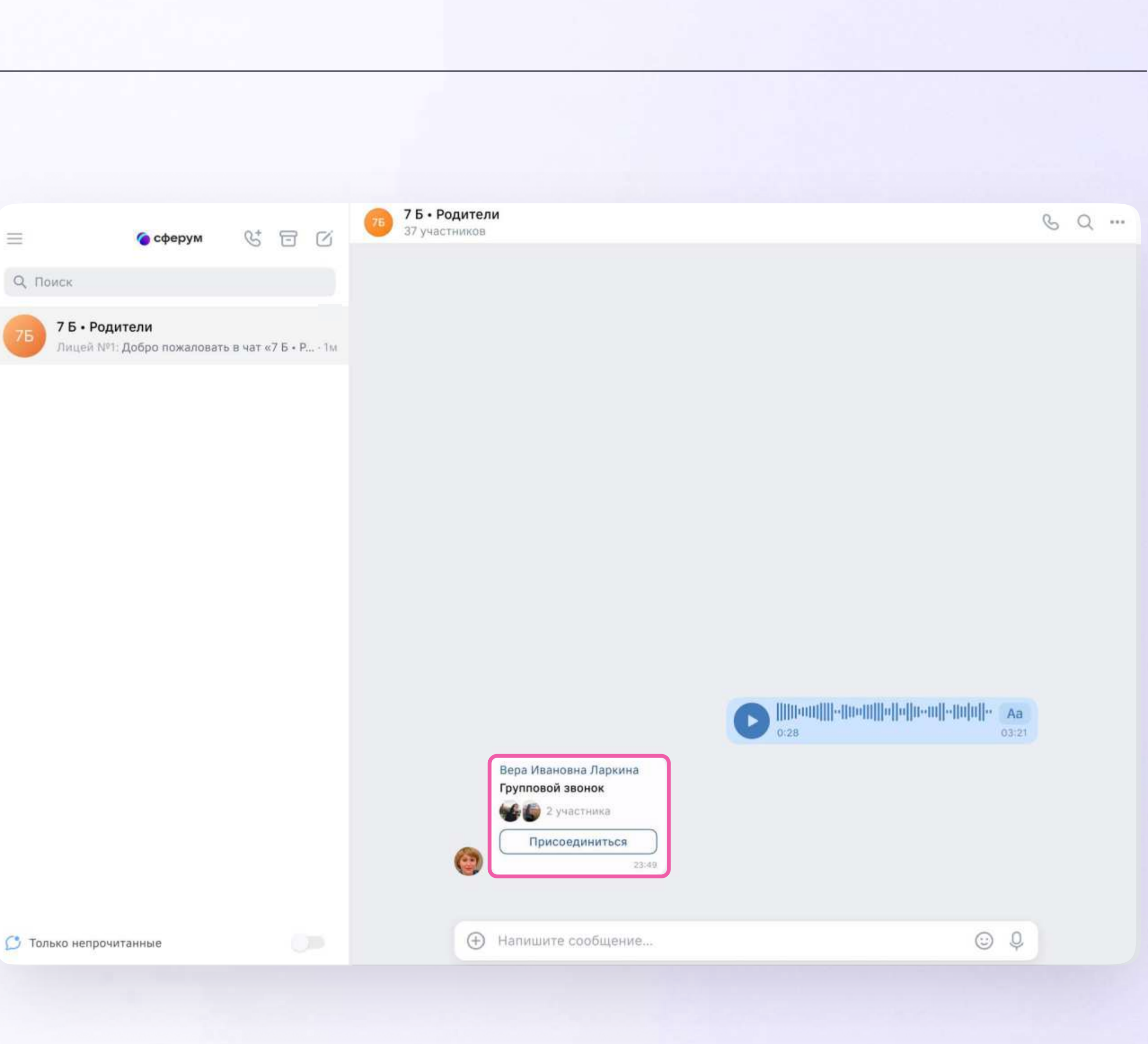

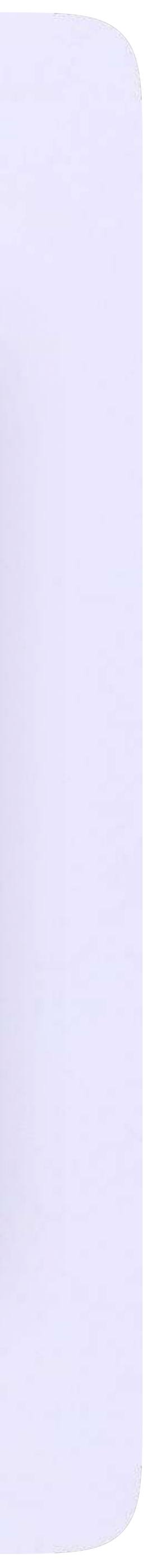

### Авторизация в звонке

Нажмите «Присоединиться к звонку».  $\overline{\mathbf{1}}$ Вы можете войти в звонок через браузер или через приложение VK Мессенджер для десктопа.

Скачать приложение можно на сайте sferum.ru

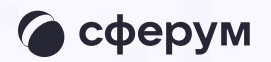

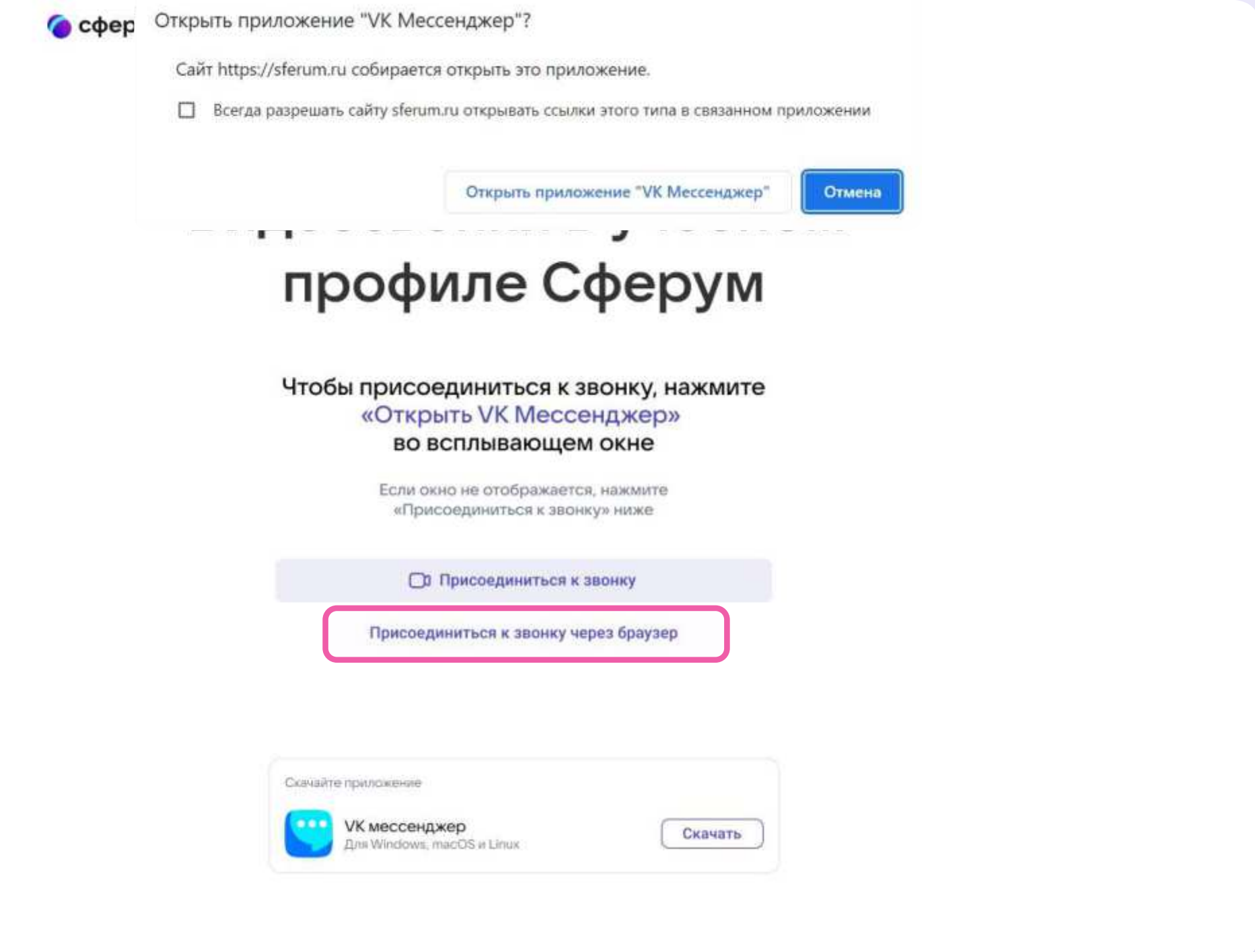

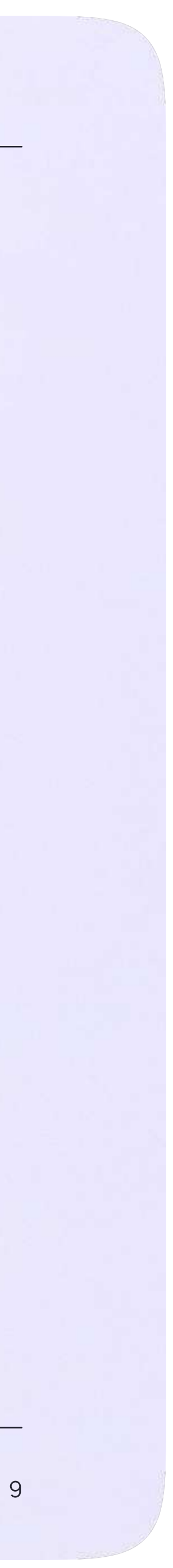

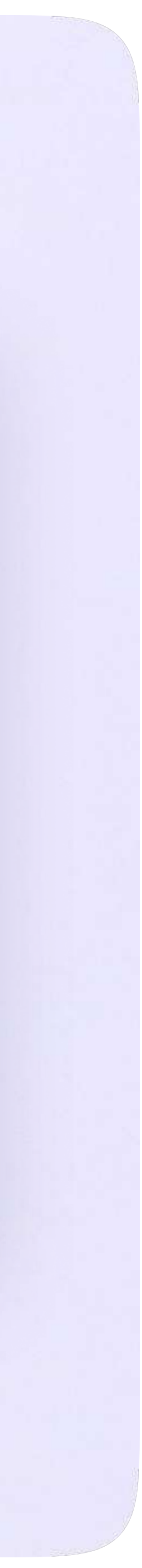

三

2. Присоединитесь к звонку с аудио или видео

При запросе браузера дайте разрешение на использование микрофона и камеры

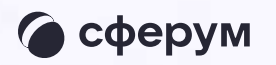

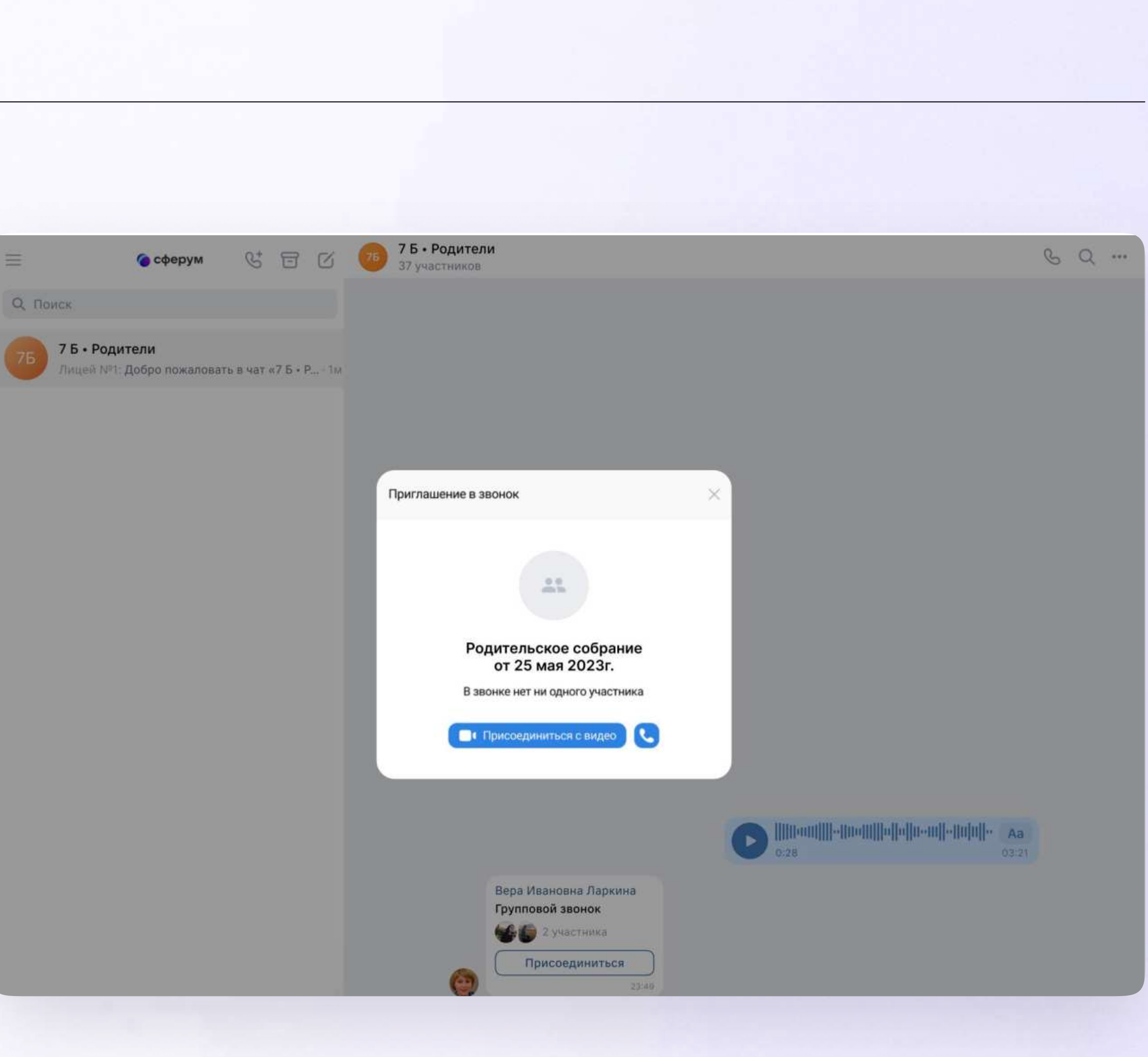

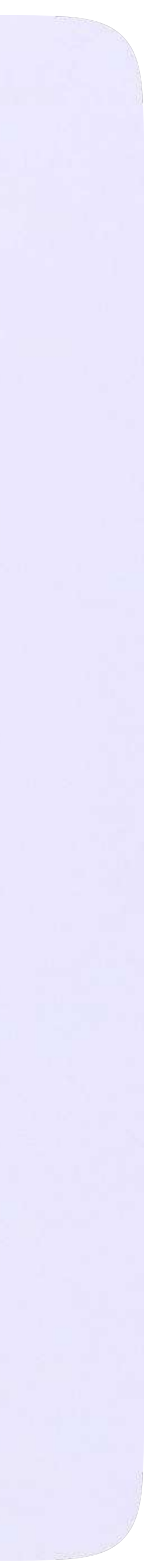

### Интерфейс звонка

- 1. Чат
- 2. Демонстрировать экран
- 3. Поднять руку
- 4. Камера
- 5. Микрофон
- 6. Выход звонка или завершение
- 7. Участники
- 8. Отображение участников
- 9. Настройки
- 10. Свернуть звонок
- 11. Развернуть звонок

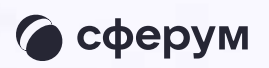

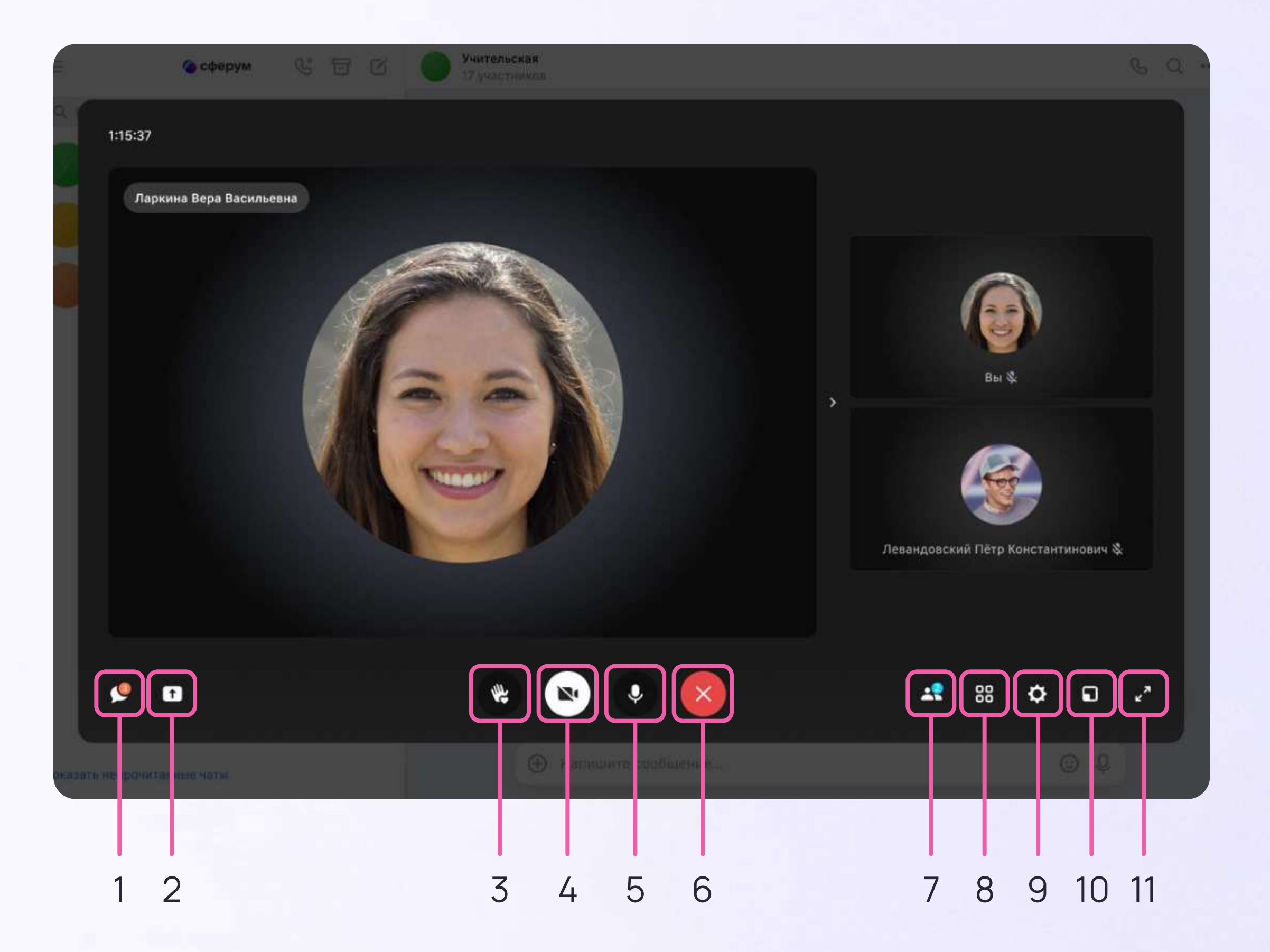

### Начало работы в мобильном **приложении VK Мессенджер**

При необходимости родитель может общаться с учителями в учебных чатах не только с сайта электронного дневника, но и в мобильном приложении VK Мессенджер.

- Установите приложение на ваше мобильное устройство, чтобы начать работу
- Авторизуйтесь в приложении  $2.$

• Чтобы в мобильном приложении отобразились чаты из электронного дневника, сначала нужно войти в электронный дневник и связать аккаунт с учебным профилем Сферум (см. раздел «Переход в VK Мессенджер из электронного дневника в полной версии сайта»)

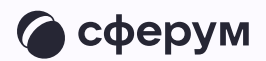

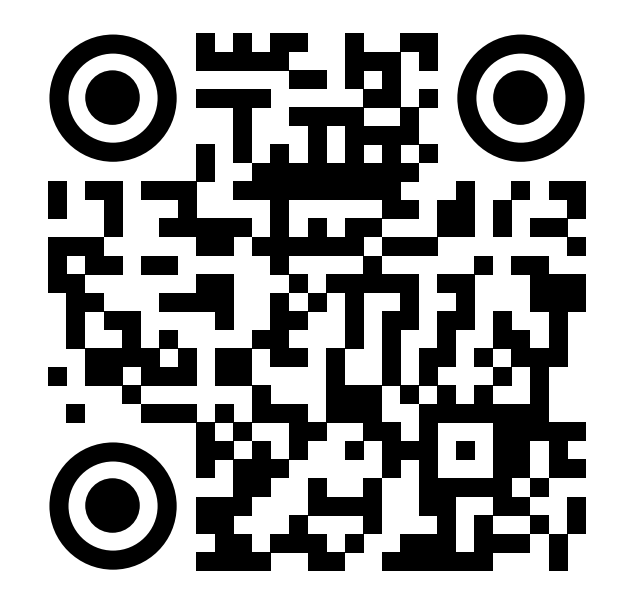

**RuStore** 

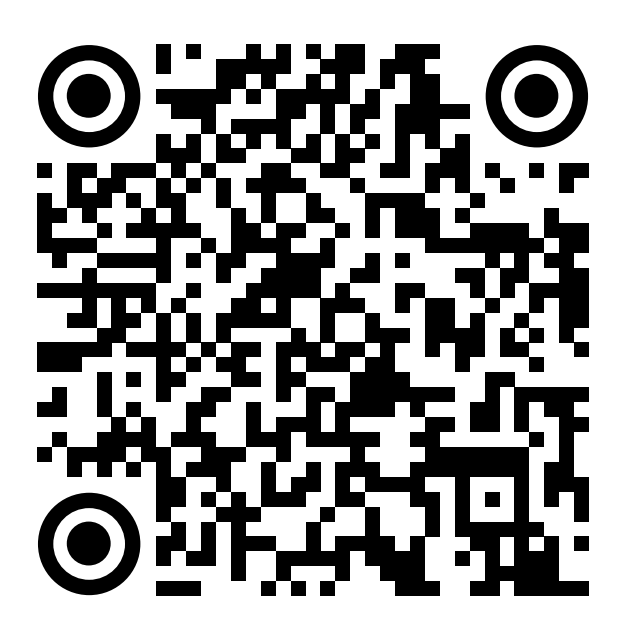

**Google Play** 

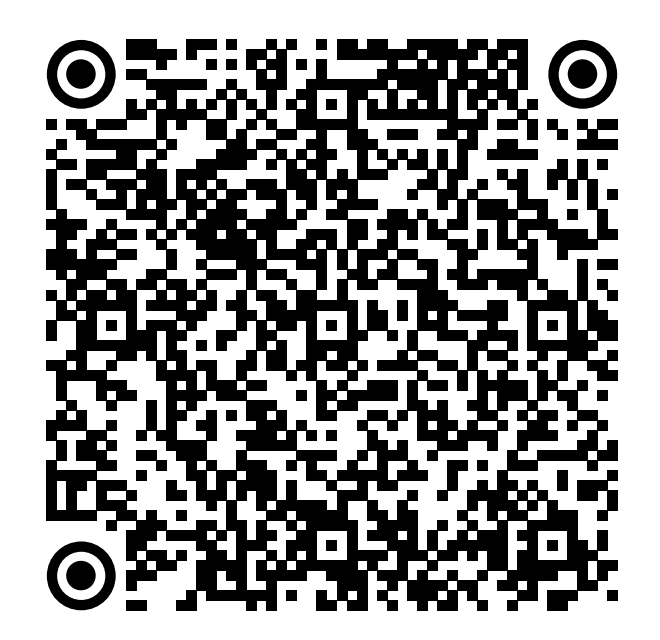

**App Store** 

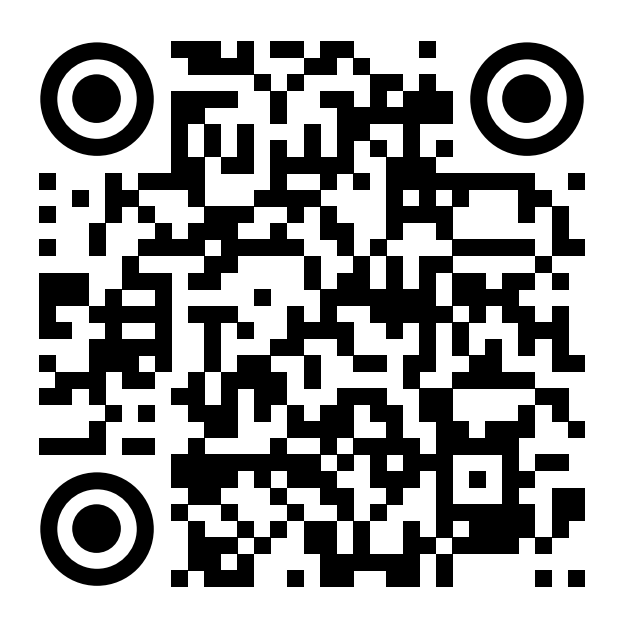

**AppGallery** 

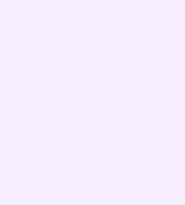

Скачайте приложение на телефон.  $\vert$  1. Откройте его и выберите «Войти в Сферум»

При авторизации возможны 3 варианта

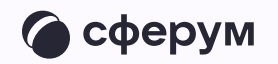

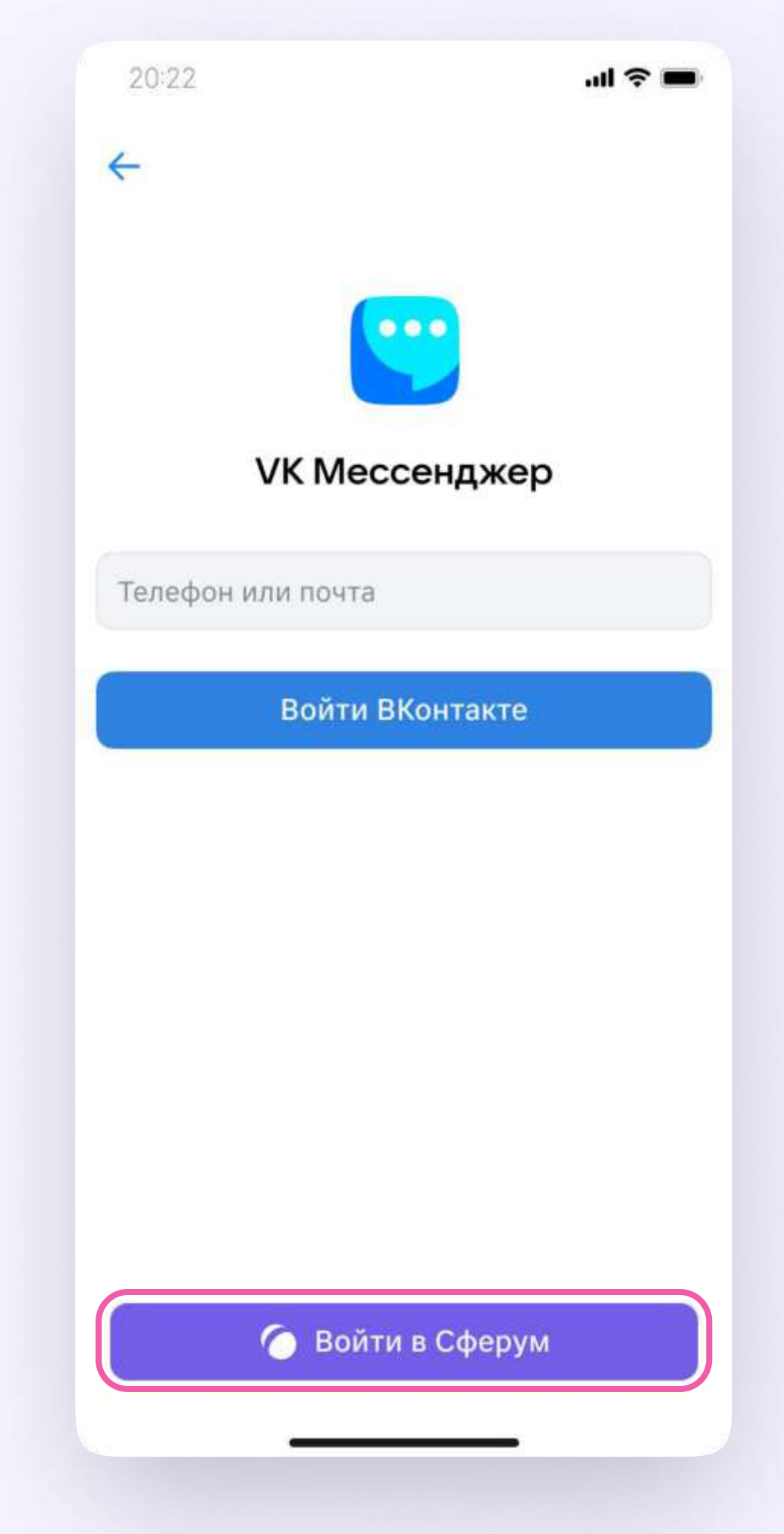

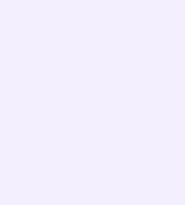

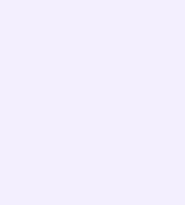

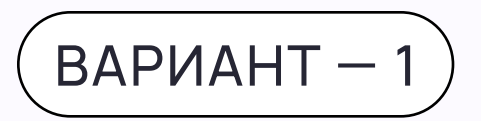

## У вас есть аккаунт VK ID и учебный профиль

- Введите номер мобильного телефона от вашего аккаунта VK ID
- 2. Введите пароль от вашего аккаунта VK ID. Если вы его не помните, нажмите на кнопку «Забыли или не установили пароль?» и заполните форму для сброса пароля
- 3. Введите код из СМС, которое придёт на ваш телефон
- 4. Нажмите «Продолжить»

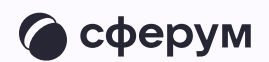

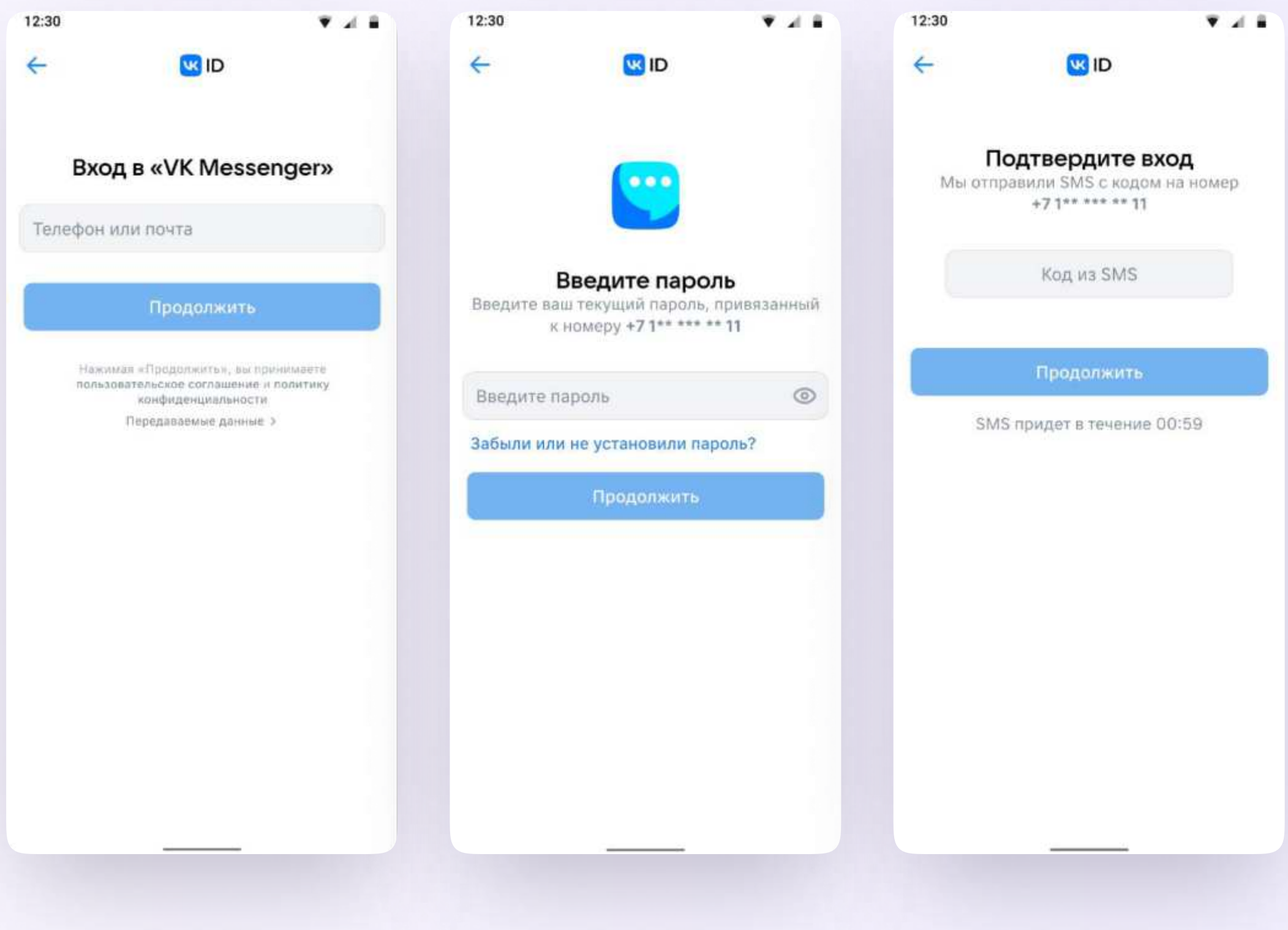

5. Проверьте свои личные данные они будут отображаться на платформе. Ф. И. О. должны быть настоящими. Нажмите на кнопку «Продолжить»

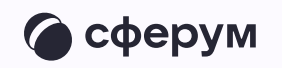

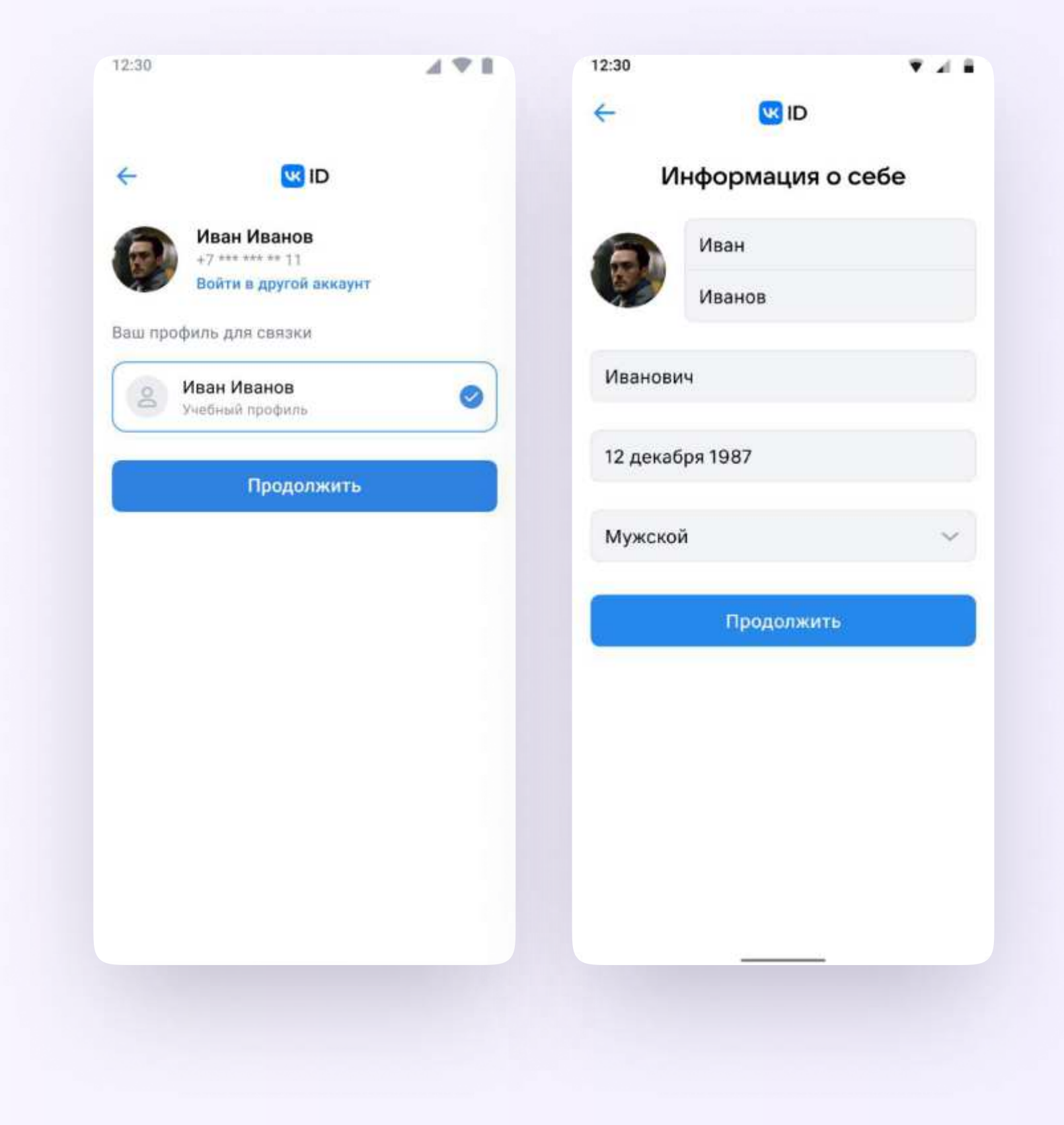

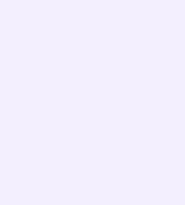

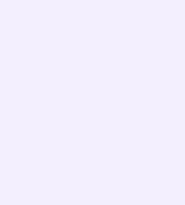

### $BAPUAHT - 2$

### У вас есть аккаунт VK ID, но нет учебного профиля

- Введите номер мобильного телефона от вашего аккаунта VK ID
- 2. Введите пароль от вашего аккаунта VK ID. Если вы его не помните, нажмите на кнопку «Забыли или не установили пароль?» и заполните форму для сброса пароля
- 3. Введите код из СМС, которое придёт на ваш телефон

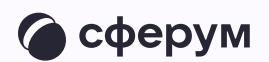

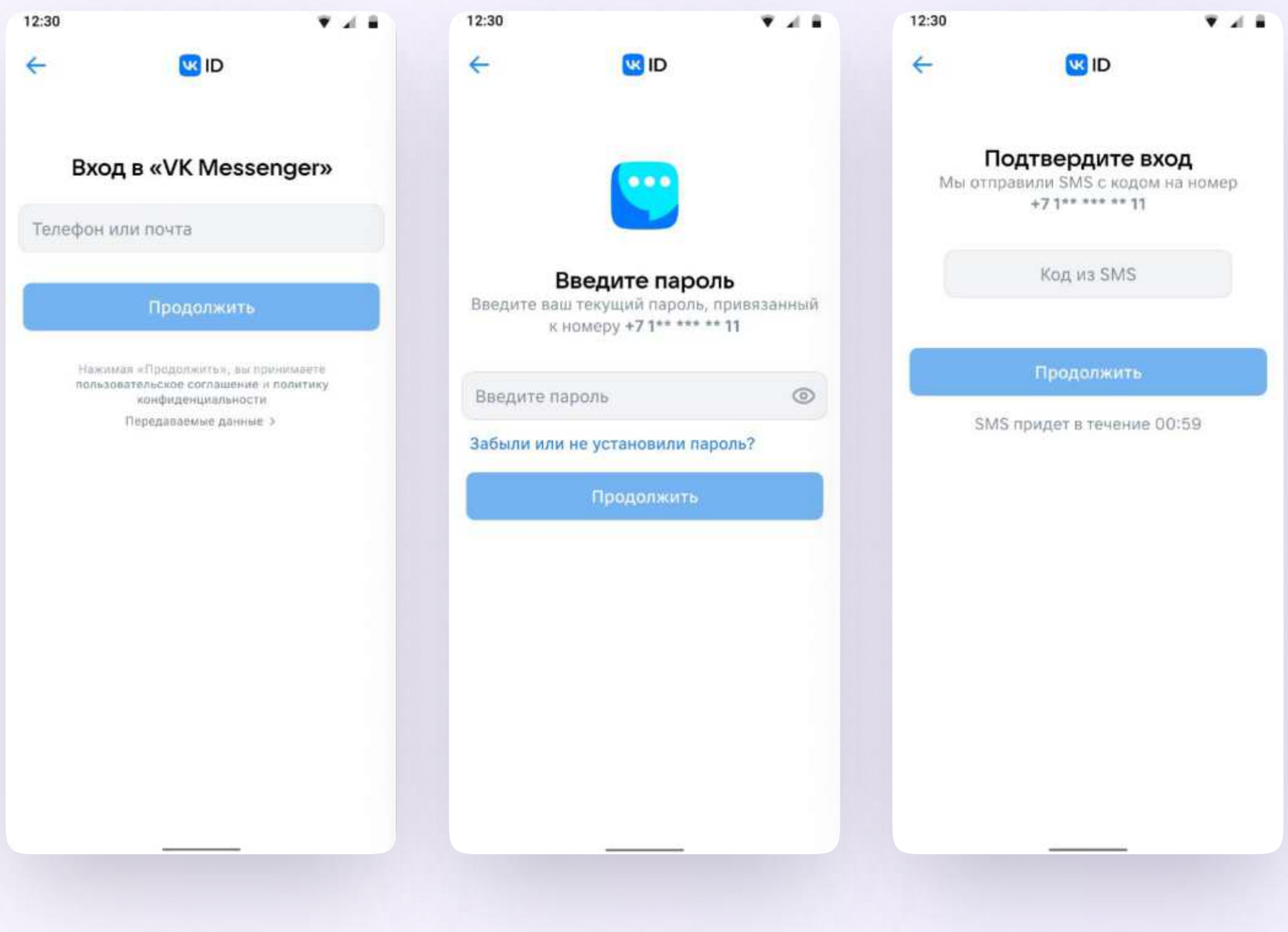

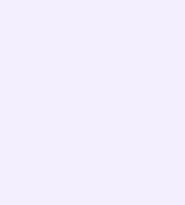

- 4. Нажмите «Создать учебный профиль»
- 5. Заполните информацию о себе. Укажите ваши настоящие Ф. И. О.
- 6. Нажмите «Продолжить»

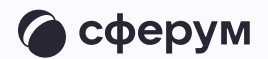

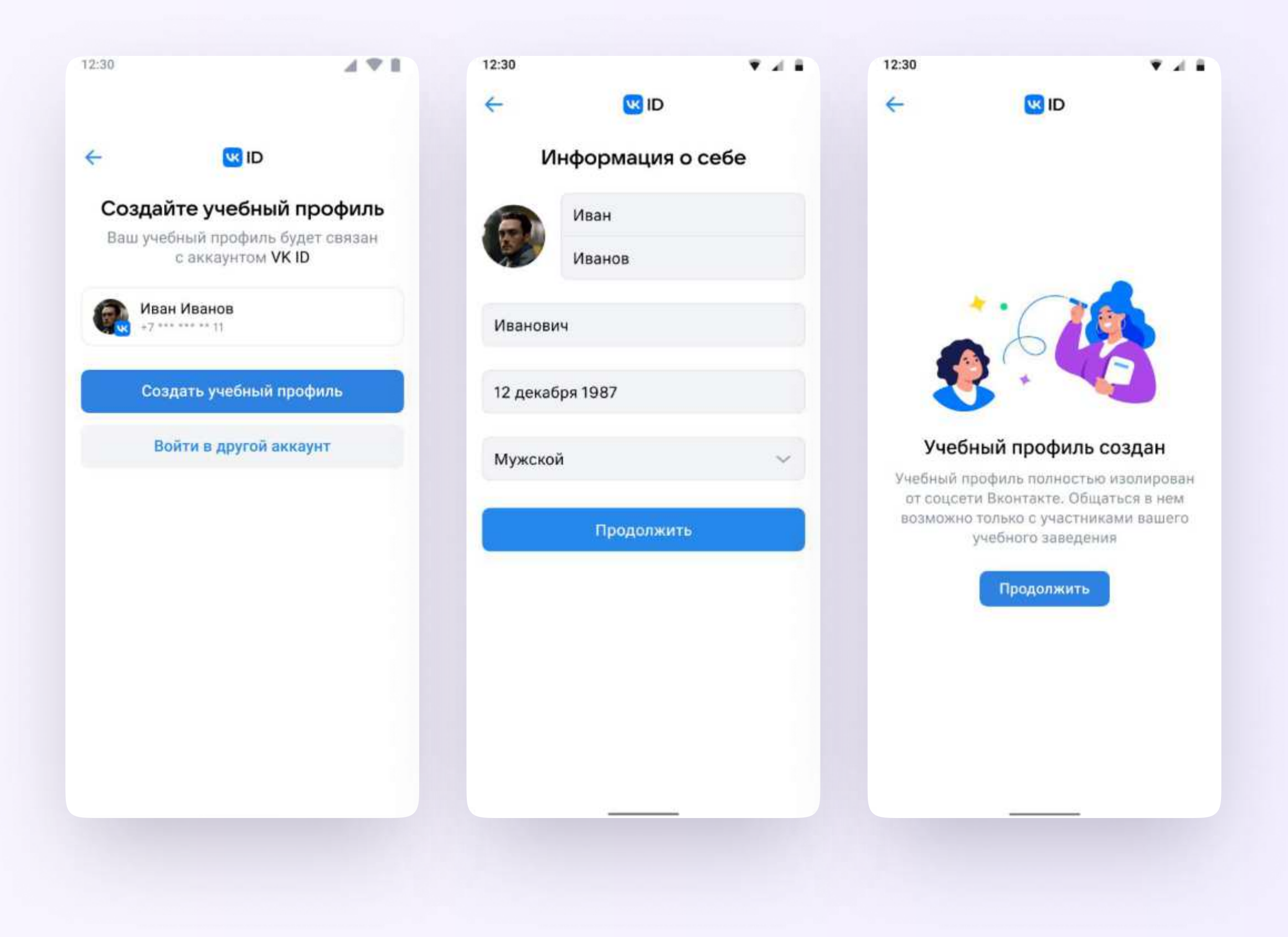

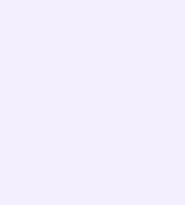

### $BA$ РИАНТ — 3

### У вас ещё нет аккаунта VK ID

- Введите ваш номер мобильного телефона
- 2. Введите код из СМС, которое придёт на ваш телефон
- 3. Заполните информацию о себе в профиле VK ID
- 4. Нажмите «Продолжить»
- 5. Нажмите «Создать учебный профиль»

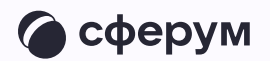

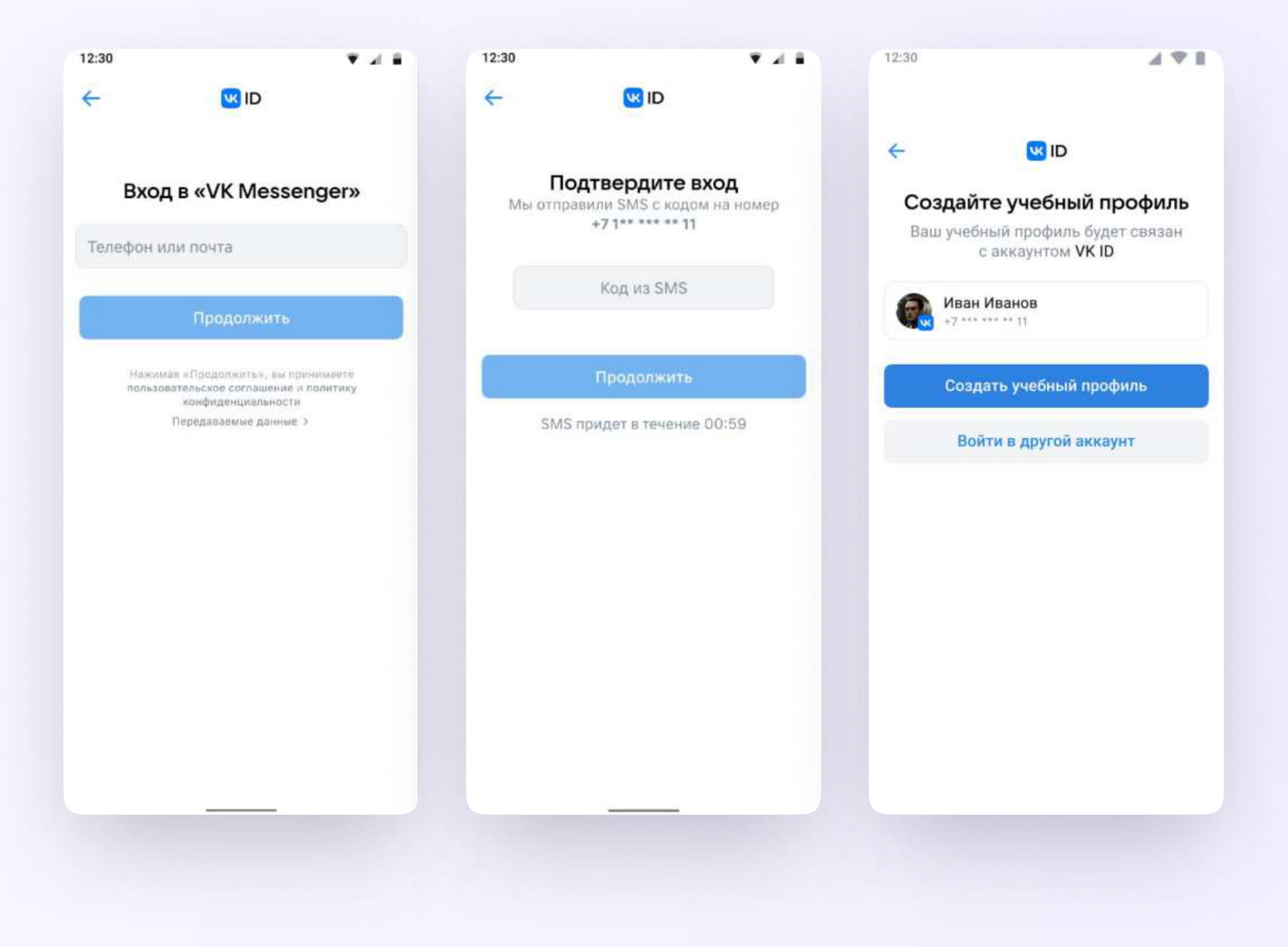

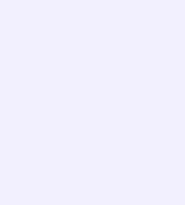

- 6. Заполните информацию о себе. Укажите ваши настоящие Ф. И. О.
- 7. Нажмите «Продолжить»

После авторизации в приложении VK Мессенджер откроется список чатов, созданных автоматически и с помощью учителя из электронного журнала.

Учитель может создавать дополнительные чаты прямо в VK Мессенджере при необходимости — например, чат с коллегами из другой организации

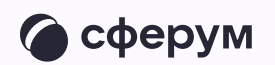

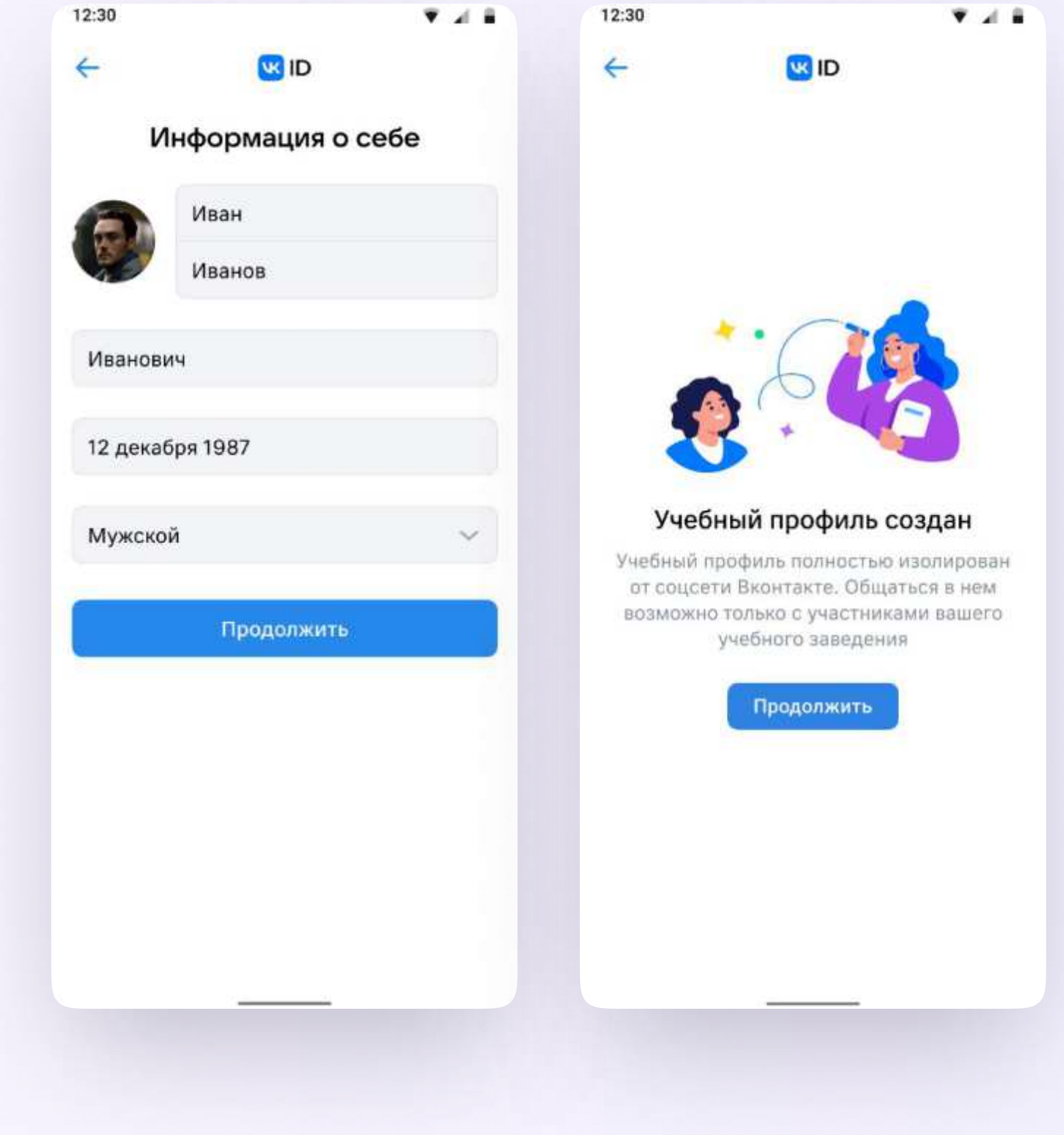

Откроется мессенджер, и вы увидите список чатов, созданных автоматически в электронном дневнике или с помощью учителя. Здесь вы можете общаться с учителями, классным руководителем, другими родителями. Учитель может создать дополнительный чат и пригласить туда родителей.

По ссылке-приглашению или QR-коду от учителя вы можете присоединиться к новому учебному чату и начать там общение. Перейдите по ссылке, которую отправил вам учитель, а затем нажмите на кнопку «Присоединиться». После этого вы попадёте в чат

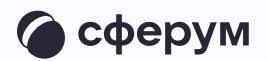

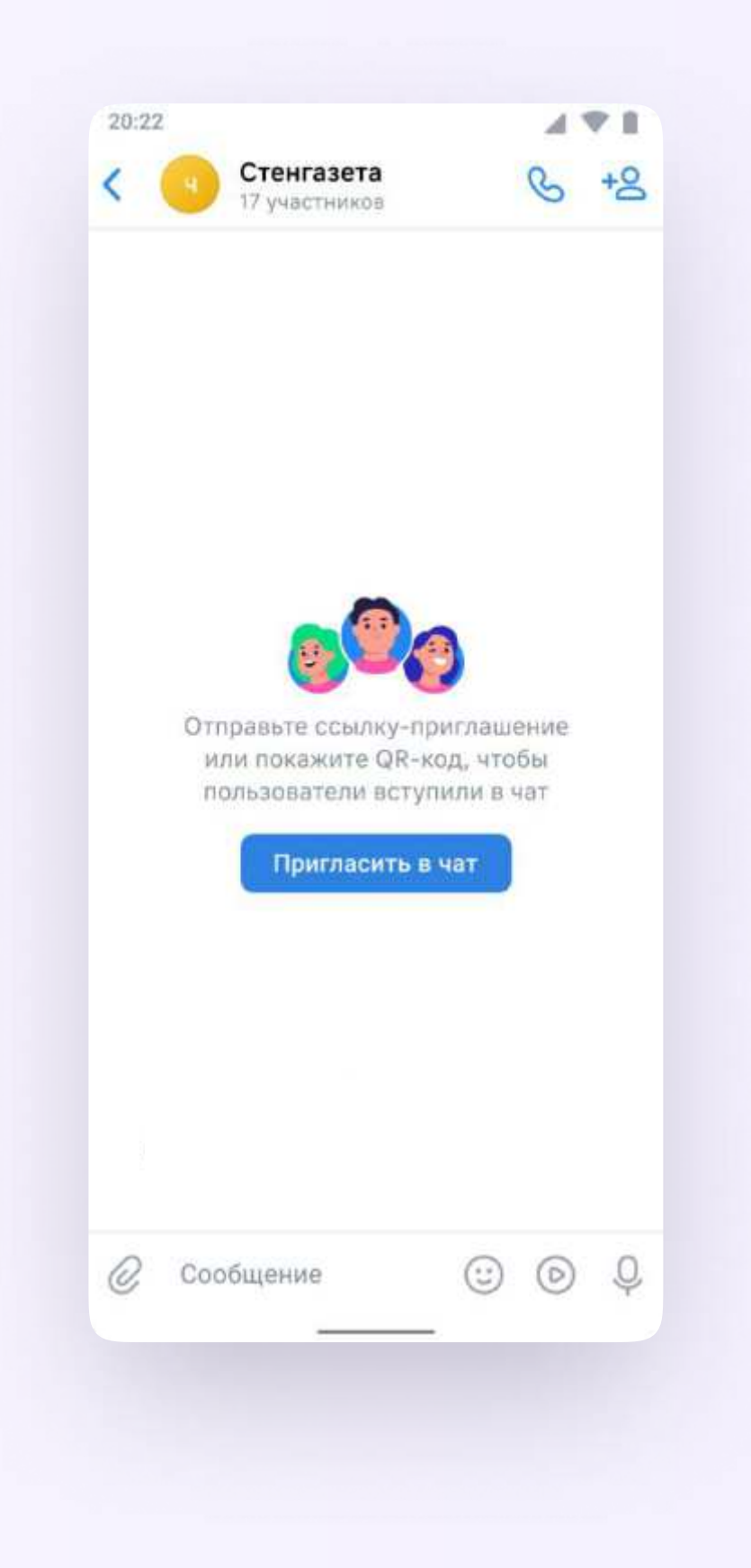

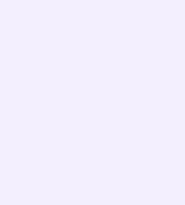

### Прикрепление вложений

- Нажмите на скрепку или плюс (в зависимости от вашего устройства) слева от поля ввода сообщений
- Выберите тип вложения: фото, видео, 2. файл, опрос - и прикрепите его

Вы можете совершать разные действия с учебными чатами и сообщениями в мобильном приложении VK Мессенджер: отмечать непрочитанными, закреплять, пересылать, распределять по папкам и прочее.

Подробнее об этом - в разделе «Функциональные возможности VK Мессенджера в мобильном приложении»

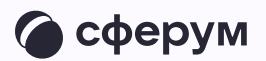

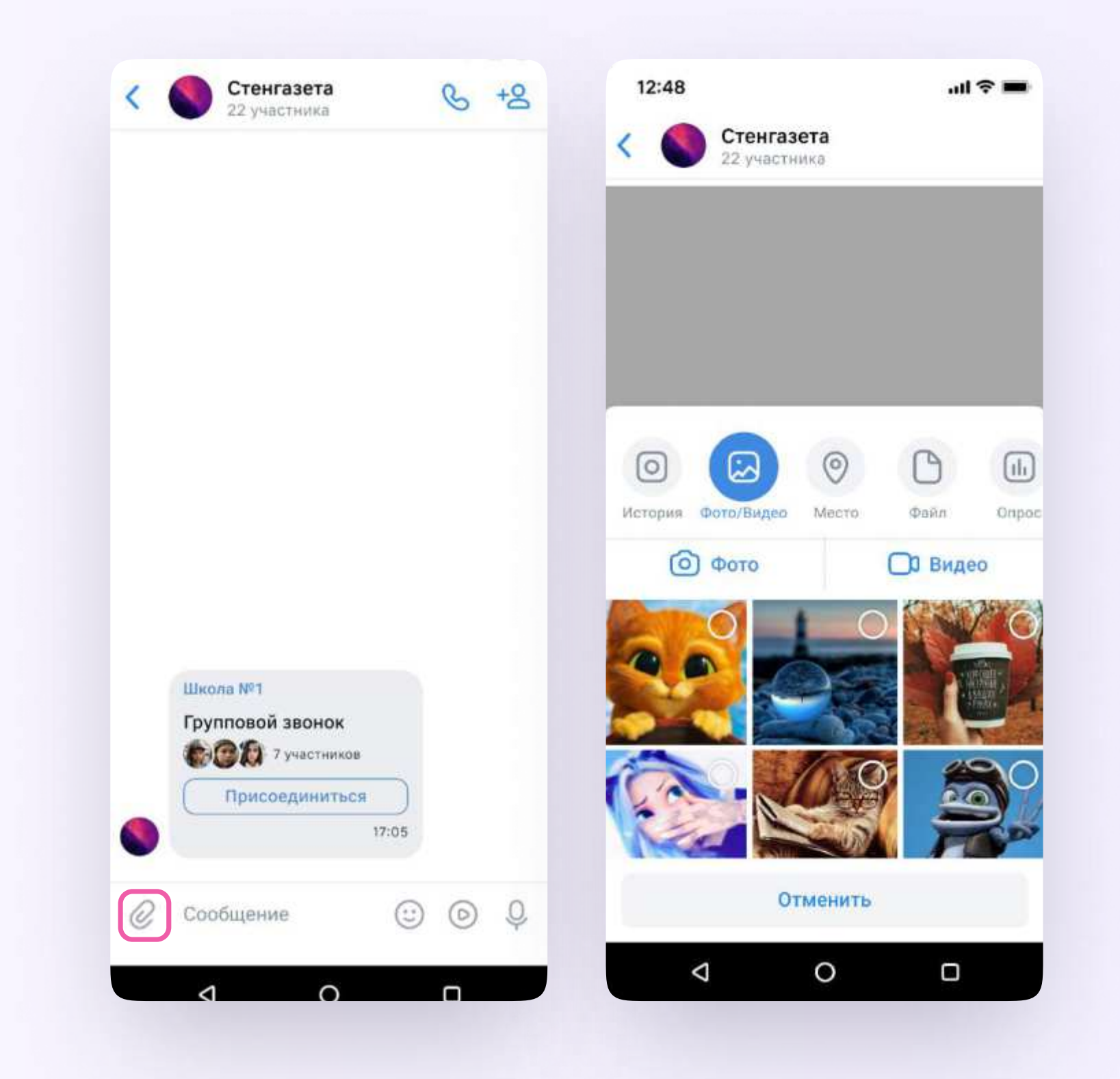

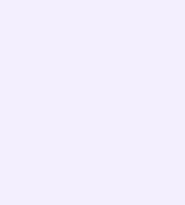